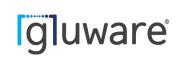

# **Gluware**<sup>•</sup> Installation Guide

Version 5.1 May 5, 2023 Copyright © 2023 Gluware, Inc. All rights reserved. ALL STATEMENTS, INFORMATION, AND RECOMMENDATIONS (COLLECTIVELY, "INFORMATION") IN THIS DOCUMENT ARE PRESENTED "AS IS," WITH ALL FAULTS. GLUWARE, INC. AND ITS SUPPLIERS DISCLAIM ALL WARRANTIES, INCLUDING, WITHOUT LIMITATION, THE WARRANTY OF MERCHANTABILITY, FITNESS FOR A PARTICULAR PURPOSE AND NON-INFRINGEMENT OR ARISING FROM A COURSE OF DEALING, USAGE, OR TRADE PRACTICE. IN NO EVENT SHALL GLUWARE, INC. OR ITS SUPPLIERS BE LIABLE FOR ANY INDIRECT, SPECIAL, CONSEQUENTIAL, OR INCIDENTAL DAMAGES, INCLUDING, WITHOUT LIMITATION, LOST OF PROFITS OR LOSS OR DAMAGE TO DATA ARISING OUT OF THE USE OR INABILITY TO USE THE INFORMATION, EVEN IF GLUWARE, INC. OR ITS SUPPLIERS HAVE BEEN ADVISED OF THE POSSIBILITY OF SUCH DAMAGES. Gluware, the stylized "[g]uware" logo and the stylized "[g]" logo are registered trademarks of Gluware, Inc. and/ or its affiliates in the United States and certain other countries. All third-party trademarks, registered trademarks, service marks, or registered service marks are the property of their respective owners. All product names and brands mentioned herein are property of their respective owners. All company, product, and service names used in this document are for identification purposes only. Use of these names and brands does not imply endorsement. Reproduction in whole or in part in any form without prior written permission is prohibited. Gluware, Inc. believes the information contained herein to be accurate as of the publication date; such information is subject to change without notice.

#### gluware

2020 L Street, Suite 130 | Sacramento | CA | 95811 +1 916 913 8062 | www.gluware.com

# Table of Contents

| About Gluware 5.1 1                                                                    |
|----------------------------------------------------------------------------------------|
| Contact us                                                                             |
| Web3                                                                                   |
| Technical support3                                                                     |
| Professional services3                                                                 |
| Training                                                                               |
| Documentation4                                                                         |
| Product dependencies and compatibility5                                                |
| Host operating system5                                                                 |
| Hypervisors5                                                                           |
| Browser                                                                                |
| Display resolution5                                                                    |
| Security and encryption6                                                               |
| Installation overview7                                                                 |
| Step 1. Determine your configuration and resources required8                           |
| Basic Gluware system8                                                                  |
| Gluware Primary Server + Gluware Disaster Recovery Server11                            |
| Gluware Primary Server + Gluware Zone Engines                                          |
| Gluware Primary Server +  Gluware Disaster Recovery Server +<br>Gluware Zone Engines15 |
| Any of the above configurations + Gluware File Server + remote File<br>Servers(s)      |

| Step 2. Gather platform details                           | 18 |
|-----------------------------------------------------------|----|
| Gluware Primary Servers                                   | 18 |
| Gluware Disaster Recovery Server and Gluware Zone Engines | 19 |
| Main and remote File Servers                              | 19 |
| Step 3. Configure your VM                                 | 20 |
| Step 4. Install Gluware                                   | 23 |
| Gluware configuration overview                            | 24 |
| Step 1. Configure network settings                        | 26 |
| Step 2. Configure the Gluware Primary Server              | 30 |
| Step 3. Accept CentOS licensing terms                     | 35 |
| Step 4. Create the local admin user                       | 36 |
| Step 5. Sign off and sign in again                        | 39 |
| Installation note                                         | 39 |
| Step 6. Set up organizations and user authentication      | 40 |
| Establish LDAP or RADIUS credential                       | 41 |
| Configure Gluware to interact with LDAP                   | 42 |
| Configure Gluware to interact with RADIUS                 | 47 |
| Configure single sign-on authentication                   | 52 |
| Step 7. Install your Gluware licenses                     | 57 |
| Request your contract ID from Gluware                     | 57 |
| Install your license                                      | 58 |
| Step 8. Set up data retention                             | 61 |
| Data Retention category descriptions                      | 63 |
| Other Data Retention fields                               | 69 |
| Step 9. Set up scheduled backups                          | 70 |
| Step 10. Install packages                                 | 71 |

| Step 11. Optional: Make a new virtual drive  | 73 |
|----------------------------------------------|----|
| Configure a Gluware Disaster Recovery Server | 74 |
| Configure Gluware Zone Engines               | 77 |
| Configure a main File Server                 | 83 |
| On the main File Server                      | 84 |
| Verify the File Server in Gluware Settings   | 88 |
| Configure a remote File Server               | 90 |
| On the remote File Server                    | 91 |
| Verify the File Server settings in Gluware   | 94 |
| Upgrade Gluware                              | 96 |
| Enable GluAPI                                | 98 |
| Gluware Ansible Integration                  | 99 |

# About Gluware 5.1

Gluware automates network life cycle management on existing networks, allowing you to roll out a robust suite of advanced network and security features while reducing manual deployment and support costs. It simplifies network configuration and change management, enables compliance checking, and implements security policies.

Gluware provides powerful tools that allow you to monitor and update to your network devices.

- Create and maintain a hardware and software inventory of devices using **Device Manager**.
- Take configuration snapshots in **Config Drift and Audit** and monitor configuration changes over time.
- Create specific compliance rules in **Config Drift and Audit** to ensure policies are maintained on all devices.
- Monitor device data and activity in one place with **Dashboards**.
- Support process-oriented activities across devices with **Network RPA** workflows.
- Keep your network diagrams up-to-date and simplify troubleshooting with Gluware **Topology**.
- Model and manage configurations for devices with **Config Model Editor**.
- Install the latest OS on one or many devices using **File Server** and **OS Manager**.
- Create robust report templates and run reports on demand or on a schedule with **Data Explorer**.
- Monitor unauthorized changes, ensure connectivity, and enable rollback with **gluWatchdog**, an optional agent for Cisco IOS/IOSXE routers and switches.

Gluware is licensed per solution:

- Gluware Includes Device Manager, Schedules, Data Explorer,
   Data Export, Dashboards, and Solutions Manager
- Config Drift and Audit
- OS Manager Includes File Server
- Config Model Editor
- Workflows
- Network RPA
- Topology

The **Gluware license** is for a specific device count for the organization it is installed in and any child organizations. Each license, including the Gluware license, has an activation and expiration date.

An unlicensed system can be installed, but only the system settings configuration functions are available until the Gluware license is installed.

Watch Gluware introductory videos at <a href="https://gluware.com/videos/product-videos/">https://gluware.com/videos/product-videos/</a>

# Contact us

Please contact Gluware, Inc. directly for further information or if you have any questions.

#### Web

For help with Gluware, and to learn more about Gluware, Inc. products, visit <u>https://www.gluware.com</u>

#### **Technical support**

We're here to deliver the support and service you need to get the most from your investment in Gluware. If you need support for Gluware, contact the Gluware Support and Service team. Technical support requires a valid support and maintenance agreement with Gluware, Inc.

Email: <a href="mailto:support@gluware.com">support@gluware.com</a>

Web Support: https://support.gluware.com

#### **Professional services**

Gluware, Inc. has a staff of professionals who can help you with installation, provisioning, project management, custom designs, project design, and custom solutions. Contact your account manager or Gluware, Inc. Sales for a quote at <u>sales@gluware.com</u>.

### Training

If you're new to our software solution, or seek to advance your skills, we offer an extensive range of training to help you accomplish your goals and make the most of your Gluware, Inc. investment. Gluware, Inc.'s training courses are tailored to fit specific skill levels, from beginner through advanced, covering our core solutions. We can also create custom courses to meet your specific training needs. If you would like more information about training options, email training@gluware.com and we can discuss the most suitable option for your organization.

#### Documentation

Gluware, Inc. strives for continual refinement and improvement in the quality and usability of Gluware documentation. We regularly update our documents and if you have any comments, suggestions, or information that you believe we should include, send documentation comments to <u>techpubs@gluware.com</u>. Reference version 5.1.2.

# Product dependencies and compatibility

#### Host operating system

CentOS v7.6 is the base operating system for the virtual machine on which Gluware runs.

#### Hypervisors

**Supported Hypervisors:** VMWare ESXi<sup>™</sup> v6.0, or above; Microsoft<sup>®</sup> Hyper-V<sup>™</sup> v2012 R2, or above

Other Hypervisors are not recommended for production installations and are not validated with this Gluware version. Installation results attempted on other platforms may vary significantly. Please contact Gluware, Inc. for more information regarding demonstration of other hypervisor proof-ofconcepts and lab testing.

#### Browser

Supported Browser: Google Chrome™, desktop versions (not iOS)

Other browsers may work, but the user experience may vary.

#### **Display resolution**

**Recommended:** 1920 x 1080 pixels **Minimum:** 1280 x 1024 pixels

#### Security and encryption

The Gluware SSH engine supports the following:

#### Supported SSH ciphers

| aes256-ctr | aes192-ctr |
|------------|------------|
| aes128-ctr | aes256-cbc |
| aes192-cbc | aes128-cbc |
| 3des-ctr   | Arcfour    |
| arcfour128 | arcfour256 |

#### Supported key exchange mechanisms

diffie-hellman-group14-sha1 diffie-hellman-group-exchange-sha1 diffie-hellman-group1-sha1

#### Supported signatures

ssh-rsa ssh-dss

#### Supported encryption algorithms

aes128-ctr aes128-cbc 3des-ctr 3des-cbc blowfish-cbc

#### Supported integrity algorithms

hmac-sha2-256 hmac-sha1 hmac-sha1-96 hmac-md5-96 (deprecating soon) hmac-md5 (deprecating soon)

#### Supported authentication mechanisms

Password keyboard-interactive

## Installation overview

Before you begin to install Gluware, determine if you will use a Gluware Disaster Recovery Server and any Gluware Zone Engines. Once you determine your optimal Gluware configuration, ensure you have adequate platform resources.

Here are the steps involved:

Step 1. Determine your configuration and resources required

Step 2. Gather platform details

Step 3. Configure your VM

Step 4. Install Gluware

# Step 1. Determine your configuration and resources required

#### **Basic Gluware system**

The **Gluware Primary Server** performs all Gluware functions and stores all the logs and data archives that Gluware generates. Thoughtful scheduling of backups and regular purging or offloading of logs and data archives using Data Retention can help maintain performance of your Gluware server. However, you might consider adding an additional disk for storing backups.

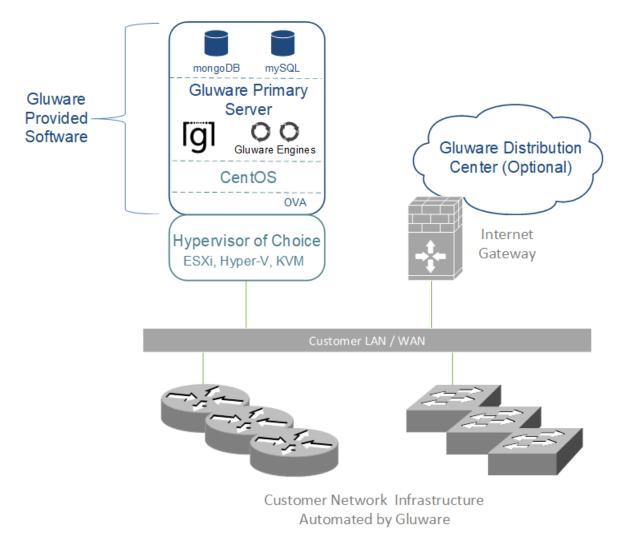

8

| Component  | Minimum requirements                                                                         | Large scale recommendations                                                                  |
|------------|----------------------------------------------------------------------------------------------|----------------------------------------------------------------------------------------------|
| Disk space | 128 GB*                                                                                      | At least 500 GB*                                                                             |
| Memory     | 32 GB                                                                                        | 64 GB                                                                                        |
| CPUs/vCPUs | 4 CPUs, 2.4 GHz                                                                              | 8 CPUs, at least 2.4 GHz                                                                     |
| Other      | Unique static IP address. SSL<br>certificate and private key or self-<br>signed certificate. | Unique static IP address. SSL<br>certificate and private key or self-<br>signed certificate. |

For the Gluware Primary Server, you'll need the following resources:

\*OS and applications need a minimum of 20 GB. The rest is intended for data.

#### **Gluware Primary Server communications**

| Device                              | Protocol                   | Port                                |
|-------------------------------------|----------------------------|-------------------------------------|
| Network device                      | SSH or Telnet              | TCP 22 or TCP 23*                   |
| Gluware Disaster Recovery<br>Server | MongoDB, IPSec,<br>and ESP | TCP 27017, UDP 500,<br>and UDP 4500 |
| Gluware Zone Engines                | RabbitMQ                   | TCP 5672 and UDP 5672               |
| Gluware distribution center         | SSL                        | TCP 443                             |
| Customer SMTP server                | SMTP or<br>SMTP over SSL   | TCP 25 or TCP 465                   |
| Customer LDAP server                | LDAP or LDAPS              | TCP 389* or TCP 636*                |
| Customer RADIUS server              | RADIUS                     | TCP 1812* and TCP 1813*             |
| Customer NTP server                 | NTP                        | UDP 123                             |
| Customer web sign-in                | HTTPS                      | TCP 443                             |

\*Default, user-configurable

#### External access required – If enabled

| Website                        | URL                                                                                                    |  |
|--------------------------------|----------------------------------------------------------------------------------------------------|--|
| Gluware Distribution<br>Center | https://glulab.gluware.com                                                                              |  |
| Cisco API Console              | https://cloudsso.cisco.com/as/token.oauth2 to authenticate<br>https://api.cisco.com/ for data retrieval |  |
| NIST NVD                       | https://services.nvd.nist.gov/                                                                          |  |
| StackStorm                     | Requires access to the IP and port of your<br>StackStorm instance                                       |  |
| Cisco Meraki API               | https://api.meraki.com/                                                                                 |  |

#### Gluware Primary Server + Gluware Disaster Recovery Server

Adding a Gluware Disaster Recovery Server provides a backup of your Gluware Primary Server and is a disaster recovery option. The Gluware Disaster Recovery Server is a cold standby intended for catastrophic failure of the Gluware Primary Server. It does not provide high availability failover. For this configuration, you'll need two servers:

- Gluware Primary Server
- Gluware Disaster Recovery Server

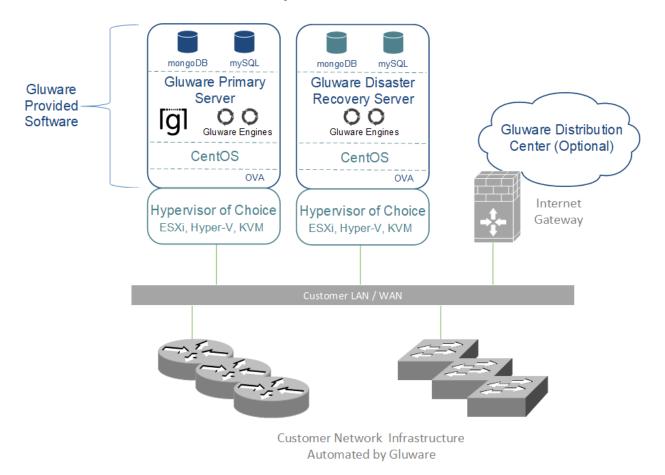

A Gluware Disaster Recovery Server can be added to your Gluware implementation at any time. The resources required for the Gluware Disaster Recovery Server must match those of your Gluware Primary Server.

#### Gluware Disaster Recovery Server communications

| Device                      | Protocol                   | Port                                |
|-----------------------------|----------------------------|-------------------------------------|
| Network device              | SSH or Telnet              | TCP 22 or TCP 23*                   |
| Gluware Primary Server      | MongoDB, IPSec, and<br>ESP | TCP 27017, UDP 500,<br>and UDP 4500 |
| Gluware Zone Engines        | RabbitMQ                   | TCP 5673 and UDP 5673               |
| Gluware distribution center | SSL                        | TCP 443                             |
| Customer SMTP server        | SMTP or<br>SMTP over SSL   | TCP 25 or TCP 465                   |
| Customer LDAP server        | LDAP or LDAPS              | TCP 389* or TCP 636*                |
| Customer RADIUS server      | RADIUS                     | TCP 1812* and TCP<br>1813*          |
| Customer NTP server         | NTP                        | UDP 123                             |
| Customer web sign-in        | HTTPS                      | TCP 443                             |

\*Default, user-configurable

#### Gluware Primary Server + Gluware Zone Engines

Adding Gluware Zone Engines offers scalability. Zone Engines help improve Gluware performance on large networks by increasing the number of simultaneous jobs that can be run. To optimize performance and reduce latency in a distributed geographical design, devices must be assigned to a zone. See "Assign a device to a zone" in online Help or the *Gluware Enterprise User Guide*.

For this configuration, you'll need two or more servers:

- Gluware Primary Server
- 1-n Gluware Zone Engines

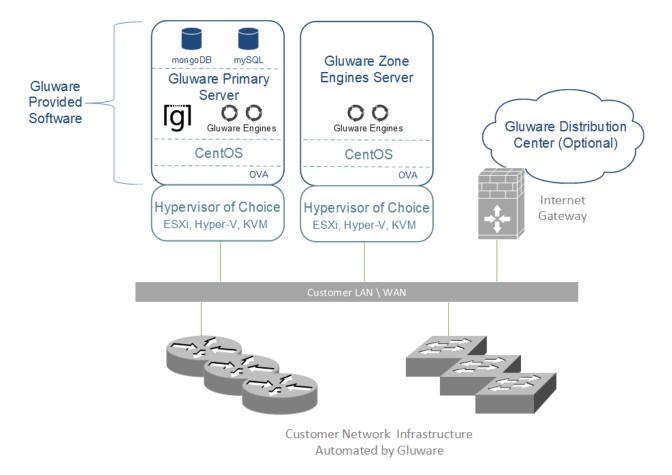

Zone Engines can be added to your Gluware system when the need for faster processing arises. You'll need the following resources for each you add:

| Component  | Minimum requirements                                                                         | Large scale recommendations                                                                  |
|------------|----------------------------------------------------------------------------------------------|----------------------------------------------------------------------------------------------|
| Disk space | 128 GB*                                                                                      | At least 128 GB*                                                                             |
| Memory     | 16 GB                                                                                        | 32 GB                                                                                        |
| CPUs/vCPUs | 2 CPUs, 2.4 GHz                                                                              | 4 CPUs, at least 2.4 GHz                                                                     |
| Other      | Unique static IP address. SSL<br>certificate and private key or self-<br>signed certificate. | Unique static IP address. SSL<br>certificate and private key or self-<br>signed certificate. |

\*OS and applications need a minimum of 20 GB. The rest is intended for data.

#### **Gluware Zone Engines communications**

| Device                              | Protocol                             | Port                                       |
|-------------------------------------|--------------------------------------|--------------------------------------------|
| Network device                      | SSH or Telnet                        | TCP 22 or TCP 23*                          |
| Gluware Primary<br>Server           | RabbitMQ, MongoDB,<br>and HTTPS, ESP | TCP 5672, UDP 5672, TCP<br>27017, TCP 8042 |
| Gluware Disaster<br>Recovery Server | RabbitMQ, MongoDB,<br>and HTTPS, ESP | TCP 5672, UDP 5672, TCP<br>27017, TCP 8042 |
| Customer NTP server                 | NTP                                  | UDP 123                                    |

\*Default, user-configurable

#### Gluware Primary Server + Gluware Disaster Recovery Server + Gluware Zone Engines

This configuration combines the disaster recovery option and addresses performance. For this configuration, you'll need three or more servers:

- Gluware Primary Server
- Gluware Disaster Recovery Server
- 1-n Gluware Zone Engines

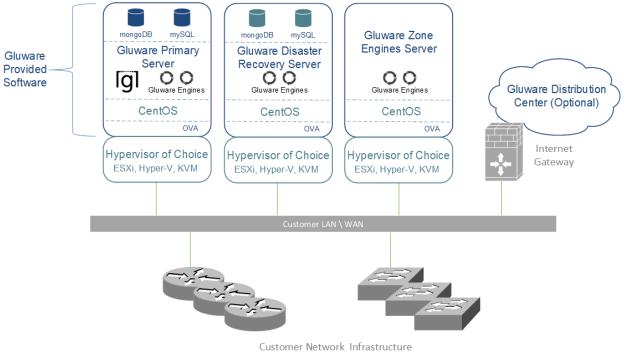

Automated by Gluware

# Any of the above configurations + Gluware File Server + remote File Servers(s)

If you purchase a Gluware OS Manager license, you'll need a Gluware File Server. You can add as many remote File Servers as you need, for example, to better support different geographies.

- Gluware main File Server
- 0-*n* remote File Servers

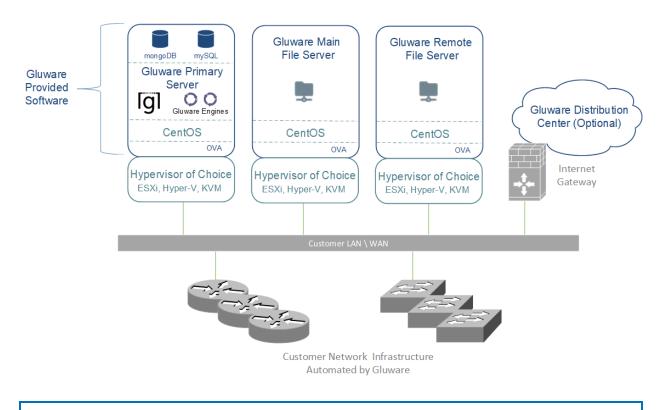

**Note:** Remote **File Servers** cannot also be used as Gluware Zone Engines since they must be on two different VMs.

For each **File Server** (main or remote) you plan to use, you'll need:

| Component  | Minimum requirements                   |  |
|------------|----------------------------------------|--|
| Disk space | To meet enterprise needs for OS images |  |
| Memory     | 4 GB                                   |  |
| CPUs/vCPUs | 2 CPUs                                 |  |
| Other      | Unique static IP address               |  |

#### Gluware main File Server communications

| Device                     | Protocol          | Port                |
|----------------------------|-------------------|---------------------|
| Gluware remote File Server | SSH               | TCP 22*             |
| Gluware Primary Server     | RabbitMQ<br>HTTPS | TCP 5672<br>TCP 443 |

\*Default, user-configurable

#### Gluware remote File Server communications

| Device                   | Protocol                  | Port                           |
|--------------------------|---------------------------|--------------------------------|
| Gluware main File Server | SSH<br>Rabbit MQ<br>HTTPS | TCP 22*<br>TCP 5672<br>TCP 443 |

\*Default, user-configurable

# Step 2. Gather platform details

#### **Gluware Primary Servers**

For the **Gluware Primary Server** installation and configuration, collect the following information:

| Component                             | Specifications                                                                                                    |
|---------------------------------------|----------------------------------------------------------------------------------------------------|
| Gluware system<br>name                | The name that will uniquely identify this Gluware system                                                                               |
| Gluware<br>administrative<br>password | The password used by the system administrator to access<br>Gluware                                                                     |
| System email                          | The email address used for actions like password reset of the system administrator and overrides the default (admin@gluware.com)       |
| SMTP host name                        | Host name of an existing email subsystem you would like<br>used for Gluware notification email (e.g., password reset<br>email)         |
| SMTP user name<br>and password        | User name and password for the email system referenced above                                                                           |
| CentOS user and password              | The CentOS user name and password that the system<br>administrator will use to administer the CentOS system<br>hosting Gluware         |
| IP address for the<br>CentOS host     | The external IP address for the system that Gluware is hosted<br>on, which is used to configure network traffic to and from<br>Gluware |

# Gluware Disaster Recovery Server and Gluware Zone Engines

For **Gluware Disaster Recovery Server** and **Gluware Zone Engines** configurations, collect the following information:

| Component                                       | Specifications                                                                                                    |
|-------------------------------------------------|----------------------------------------------------------------------------------------------------|
| CentOS user<br>name and<br>password             | The CentOS user name and password that the system<br>administrator will use to administer the CentOS system<br>hosting the Gluware Disaster Recovery Server or Gluware<br>Zone Engines. There is no requirement for this to be the same<br>as the Gluware system CentOS user name and password |
| IP address for<br>the Gluware<br>Primary Server | The IP address that was configured for the Gluware Primary<br>Server when it was first installed and configured - NOT the<br>CentOS Host System IP Address of the Gluware Disaster<br>Recovery Server or the Gluware Zone Engines                                                              |

#### Main and remote File Servers

For **main** and **remote File Server** configurations, collect the following information:

| Component                                                               | Specifications                                                                                                    |  |
|-------------------------------------------------------------------------|----------------------------------------------------------------------------------------------------|--|
| CentOS user name<br>and password                                        | The CentOS user name and password that the system<br>administrator will use to administer the CentOS system<br>hosting the File Server. There is no requirement for this to<br>be the same as the Gluware system CentOS user name<br>and password     |  |
| IP address for the<br>Gluware Primary<br>Server and main File<br>Server | The IP address that was configured for the Gluware<br>Primary Server when it was first installed and configured -<br>NOT the CentOS Host System IP Address of the File<br>Server. For remote File Servers, the IP address for the<br>main File Server |  |

# Step 3. Configure your VM

#### Disk space considerations

The default virtual disk configured for the Gluware VM image is 128 GB. 46 GB is reserved for database storage for **Gluware Primary Servers**, **Gluware Disaster Recovery Server**, and OS images for **File Servers**. Expanding the size of the default virtual disk is best done at deployment time. (VMware will only allow size changes when there are no snapshots of the VM.)

Determining your disk space needs for Gluware is dependent on many factors: number of devices, organizations, scheduled tasks, and types of jobs such as configuration snapshots and audits, and provisioning of config models. In addition, a good **data retention policy** can keep the database from growing rapidly.

The default drive size for a **Gluware Primary Server** will support thousands of devices with configuration snapshots and audits, but only if a good data retention policy is enabled and run regularly. *See* configuration "<u>Step 8: Set up data retention</u>" in this guide.

For future-proofing, increasing the drive to 256 GB or higher and creating a good data retention policy will ensure adequate disk space for the database indefinitely. However, you should reassess your space usage at some interval–say, every six months– to determine if your current disk size is adequate.

#### **Best Practices**

#### For a **Gluware Primary Server**:

- Don't store database backups on the default drive for a long time. Use an additional virtual drive (see below) or an offsite data backup tool. See configuration "<u>Step 9. Set up scheduled backups</u>" in this guide.
- Don't enable data retention **archiving** as it uses the default drive.

#### For a Gluware Disaster Recovery Server:

• Set the default virtual drive size identical to the Gluware Primary Server.

#### For a **Gluware Zone Engines**:

• Very little disk space is consumed by this server type. The default setting will work in all scenarios.

#### For a File Server:

• The size needed is wholly dependent on the number of OS images you plan to store on the system. All image files are stored in the directory /data and are not compressed by Gluware.

Additional virtual drives can be created for the VM and activated as mounted partitions. See configuration "<u>Step 11: Optional: Make a new</u> <u>virtual drive</u>". A good use for an additional partition is for storing database backups. However, the space can be used for anything: upgrade bundles, capsule files, etc.

#### Configure the VM

Once the virtual machine image has been downloaded, complete the configuration of the virtual machine if you haven't already done so.

#### References

Configure VMware at <u>https://docs.vmware.com/en/VMware-</u> vSphere/6.0/com.vmware.vsphere.html.hostclient.doc/GUID-DBBF8810-D721-4672-8C20-87AEC68C518D.html

Configure Microsoft Hyper-V at <u>https://docs.microsoft.com/en-</u> <u>us/windows-server/virtualization/hyper-v/deploy/export-and-import-</u> <u>virtual-machines#import-a-virtual-machine</u>

## Step 4. Install Gluware

Gluware virtual machine images are provided by Gluware, Inc. for a variety of hypervisors. The images provide the complete default specification for the Gluware system. For VMWare, this includes the required CPU, memory, networking, storage, and virtual disk requirements. For Hyper-V, this is the virtual disk requirements.

**Note:** The VMWare image is delivered in OVA format and can be used as is. The image is several gigabytes in size and depending on network speeds, may take considerable time to download.

The Hyper-V image is delivered as a compressed (ZIP) file and must be uncompressed after downloading.

## **Gluware configuration overview**

Once the Gluware Primary Server virtual machine image is loaded, power on the virtual machine and open the Console tab. The installation agent will run as soon as the virtual machine powers up.

You'll configure the general administrative settings, including:

- IP address, default gateway, and subnet mask
- The system administrator account to access the Gluware system, Gluware Disaster Recovery Server, or Gluware Zone Engines
- SMTP mail details used for notifications from Gluware during runtime

**Note:** For new Gluware installations, you must fully configure the Gluware Primary Server before configuring a Gluware Disaster Recovery Server, Gluware Zone Engine, or File Server.

#### Gluware VM configuration includes these steps:

- Step 1. Configure networking settings
- Step 2. Configure the Gluware Primary Server
- Step 3. Accept CentOS licensing terms
- Step 4. <u>Create the local user</u>
- Step 5. Sign off and sign in again
- Step 6. Set up organizations and user authentication
- Step 7. Install your Gluware licenses
- Step 8. Set up data retention
- Step 9. Set up scheduled backups
- Step 10. Install packages
- Step 11. Optional: Make a new virtual drive

# When the Gluware Primary Server is fully configured, and depending on your configuration, configure the following additional servers:

Configure a Gluware Disaster Recovery Server

Configure Gluware Zone Engines

Configure a main File Server

Configure a remote File Server

## Step 1. Configure network settings

- 1. Open the **VMware Console**.
- 2. On the INITIAL SETUP screen, first select NETWORK & HOST NAME.

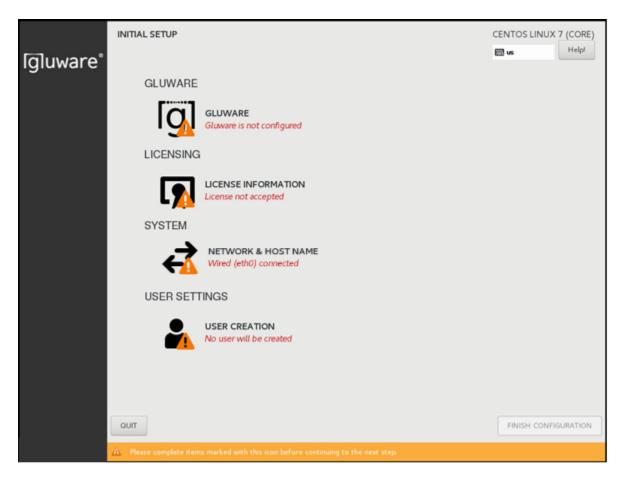

- 3. Ensure that **Ethernet (eth0)** is selected. (Don't change the **Bridge** (docker0) settings.)
- 4. Enter the fully qualified host name you want for this host and click **Apply**.
- 5. Click **Configure** to define your network configuration on the eth0 adapter.

| NETWORK & HOST NAME                                   |                                                                                                    | CENTOS LINUX 7 (CORE)<br>us Help!  |
|-------------------------------------------------------|----------------------------------------------------------------------------------------------------|------------------------------------|
| Ethernet (eth0)<br>VMware VMXNET3 Ethernet Controller | Ethernet (eth0)<br>Connected<br>Hardware Address 00:50:56:9A:75:E5<br>Speed 10000 Mb/s<br>IP Address 10.1.100.55<br>Subnet Mask 255.255.255.0<br>Default Route 10.1.100.1<br>DNS 10.1.25.53 10.192.11.53 | ON                                 |
| + -                                                   |                                                                                                    | Configure                          |
| Host name: myprimary.gluware.lab Apply                | , Curr                                                                                                    | ent host name: myhost.mydomain.com |

|                  |           | Ed                    | iting ens1 | 60     |               |               |
|------------------|-----------|-----------------------|------------|--------|---------------|---------------|
| Connection name: | ens160    |                       |            |        |               |               |
| General Ethe     | rnet      | 802.1X Security       | DCB        | Ргоху  | IPv4 Settings | IPv6 Settings |
| Method: Manual   |           | <u>ت</u>              |            |        |               | •             |
| Addresses        |           |                       |            |        |               |               |
| Address          |           | Netmask               |            | Gate   | way           | Add           |
| 10.1.25.21       |           | 24                    |            | 10.1.2 | 25.1          | Delete        |
| DNS servers:     | 10.192.   | 11.53, 10.1.25.53     |            |        |               |               |
| Search domains:  |           |                       |            |        |               |               |
| DHCP client ID:  |           |                       |            |        |               |               |
| Require IPv4 a   | ddressing | for this connection t | to comple  | te     |               |               |
|                  |           |                       |            |        |               | Routes        |
|                  |           |                       |            |        | Ca            | ancel Save    |

- 6. Select the IPv4 Settings tab.
- 7. Select Manual from the Method drop-down list.
- 8. Click **Add** and enter your network definition: the IP **Address**, **Netmask**, and **Gateway** to assign for this host. It must be consistent with the virtual switch that was assigned for this host when setting up the virtual machine.
- 9. Enter the **DNS server** names or IP addresses. Separate them with a comma or a space.

**Note:** A static IP address is recommended. Use of DHCP is not recommended.

10. Click **Save** to store your network configuration and then click **DONE** to complete your network definition.

The Ethernet (eth0) setting is based on the hypervisor virtual network setup on which the CentOS image has been built. If you need to change the Ethernet settings in CentOS for any reason, from the CentOS desktop select **Applications** > **System Tools** > **Settings** > **Network**, where the network settings can be adjusted for the CentOS system.

# Step 2. Configure the Gluware Primary Server

1. On the INITIAL SETUP screen, select GLUWARE.

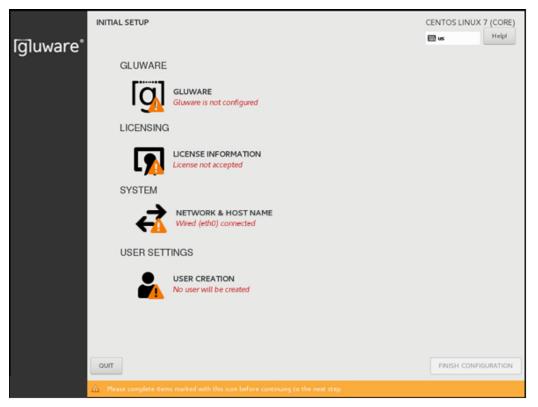

2. On the **OnPrem Role** tab, make sure **Gluware Primary Server** is selected, and click **Forward**.

| UNCE.                 |                                               |            |
|-----------------------|-----------------------------------------------|------------|
|                       |                                               | 🖽 us       |
| OnPrem Role Gluware I | rimary SMTP Configuration Proxy Configuration |            |
| Server                | Role 💿 Gluware Primary Server                 |            |
|                       | Gluware Zone Engines                          |            |
|                       | Gluware Disaster Recovery Server              |            |
|                       | Gluware File Server Main                      |            |
|                       | Gluware File Server Remote                    |            |
|                       |                                               |            |
|                       |                                               |            |
|                       |                                               |            |
|                       |                                               |            |
|                       |                                               |            |
|                       |                                               |            |
|                       |                                               |            |
|                       |                                               | Back Forwa |

3. On the **Gluware Primary** tab, define the Gluware system name and the primary admin password and then click **Forward**.

| Done        |                |                                                                                                    | 🕮 us         | Help! |
|-------------|----------------|----------------------------------------------------------------------------------------------------|--------------|-------|
| OnPrem Role | Gluware Prir   | mary SMTP Configuration Proxy Configuration                                                         |              |       |
| Control     | Instance Name  | myprimary                                                                                           |              |       |
|             |                | A unique name to identify this specific Gluware Control instance to the Gluware Distribution Center |              |       |
| Control A   | dmin Password  | ·····                                                                                               |              |       |
|             |                | Good                                                                                                |              |       |
| Con         | firm Password  | •••••                                                                                               |              |       |
| Contr       | ol Admin Email | myemployee.gluware.lab                                                                              |              |       |
|             |                |                                                                                                    |              |       |
|             |                |                                                                                                    |              |       |
|             |                |                                                                                                    | Back Forwar  | rd    |
|             |                |                                                                                                    | Lock   Torma |       |

| Property                  | Description                                                                                                    |
|---------------------------|----------------------------------------------------------------------------------------------------|
| Control Instance<br>Name  | Name used to identify this Gluware system. It is NOT the host name of the machine. It is good practice to include the company name. (e.g., AcmeLabEast)          |
| Control Admin<br>Password | Password for the Gluware admin user. We recommend<br>strong password best practices (min 8 char, a-z, 0-9, #!@,<br>etc.) to protect access to the Gluware system |
| Confirm Password          | Confirm the administrative password                                                                                                    |
| Gluware Admin<br>Email    | Email address for the Gluware admin user                                                                                                    |

### 4. On the SMTP tab, specify the SMTP configuration details.

**Note:** Without SMTP options set, Gluware cannot send emails such as password reset and system notifications but will otherwise operate successfully. The format for email sent by Gluware is *displayName* <*emailAddress>*, e.g., Corp <notify@yourcorp.com>. The user receives the email from Gluware, but the reply goes to notify@yourcorp.com.

| OnPrem Role (      | iluware Primary SMTP Configuration Proxy Configuration |      |
|--------------------|--------------------------------------------------------|------|
| on ren nore        |                                                        |      |
| SMTP Host          | smtp.gmail.com                                         |      |
| SMTP Port          | 465                                                    |      |
| Transport Security | None SSL OTLS                                          |      |
| SMTP Username      | myemployee@gluware.lab                                 | <br> |
| SMTP Password      |                                                        |      |
| Sender Address     | me <myemployee@gluware.lab></myemployee@gluware.lab>   |      |
|                    |                                                        |      |
|                    |                                                        |      |
|                    |                                                        |      |

| Property           | Description                                                                                |
|--------------------|--------------------------------------------------------------------------------------------|
| SMTP Host          | Host name or IP address for the mail server                                                |
| SMTP Port          | Port number for SMTP traffic                                                               |
| Transport Security | Enable SSL or TLS encryption to secure traffic                                             |
| SMTP Username      | User account used to authenticate with the SMTP Server when sending emails                 |
| SMTP Password      | Password for the SMTP username account                                                     |
| Sender Address     | Email address in the From field of any mail generated from Gluware, such as reset password |

- 5. Do one of the following:
  - Click **Forward** if you intend to use the Gluware Distribution Center and your Gluware Primary Server requires a proxy to access the internet.
  - Otherwise, click **DONE**. Then continue to the next step: Accept CentOS licensing terms.
- 6. Check the **Configure Proxy** box and specify the proxy details.

|                                         |                                        | 🖽 us 🛛 H     |
|-----------------------------------------|----------------------------------------|--------------|
| OnPrem Role Gluware Primary             | SMTP Configuration Proxy Configuration |              |
| Configure Proxy                         |                                        |              |
| HTTP Proxy                              | 10.1.25.79 Port 3128                   |              |
| Use this proxy server for all protocols |                                        |              |
| HTTPS Proxy                             | Port D                                 |              |
| FTP Proxy                               | Port                                   |              |
| No Proxy Fo                             | localhost,127.0.0.1                    |              |
| Username                                | myuser                                 |              |
| Password                                | mypass                                 |              |
| Domair                                  |                                        |              |
|                                         |                                        | Back Forward |

| Property                         | Description                                                                                   |
|----------------------------------|-----------------------------------------------------------------------------------------------|
| HTTP Proxy and Port              | Host name or IP address for the HTTP proxy server.<br>Port number for the HTTP proxy server   |
| Use this proxy for all protocols | Check the box to use the HTTP proxy for all protocols                                         |
| HTTPS Proxy and Port             | Host name or IP address for the HTTPS proxy server.<br>Port number for the HTTPS proxy server |
| FTP Proxy and Port               | N/A                                                                                           |
| No Proxy For                     | N/A                                                                                           |

| Property | Description                                                                                                    |
|----------|----------------------------------------------------------------------------------------------------|
| Username | Active Directory domain and user account used to authenticate with the proxy server, if needed, in the format <i>DOMAIN\username</i> |
| Password | Password for the proxy server username account, if needed                                                                            |

### 7. Click DONE.

Next step: Accept CentOS licensing terms

## **Step 3. Accept CentOS licensing terms**

- 1. On the **INITIAL SETUP** screen, select **LICENSE INFORMATION**.
- 2. Check the box to accept the CentOS license agreement and click **DONE**.

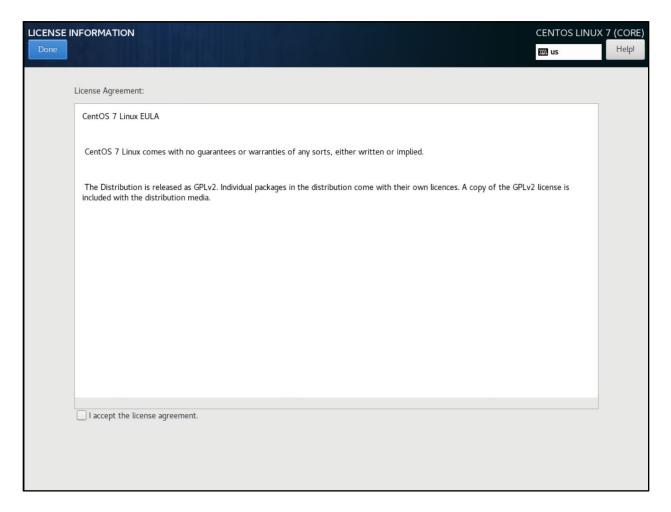

Next step: Create the local user

## Step 4. Create the local admin user

The system administrator local user account needs to be created. This isn't a Gluware user-it's the CentOS user that will administer the Gluware system.

1. On the **INITIAL SETUP** screen, select **USER CREATION**.

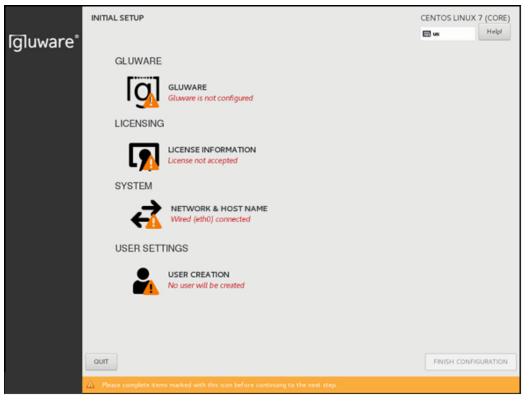

2. Provide the **User Name** and **Password** the CentOS user will use to administer the Gluware system. Create a strong password to protect access to Gluware. The password is encrypted using SHA512. Note that the User Name will be copied to the Full Name field.

| CREATE USER      |                                                                                                    | CENTOS LINUX | 7 (CORE)<br>Help! |
|------------------|----------------------------------------------------------------------------------------------------|--------------|-------------------|
| Full name        |                                                                                                    |              |                   |
| User name        |                                                                                                    |              |                   |
|                  | Tip: Keep your user name shorter than 32 characters and do not use spaces.         □ Make this user administrator         ☑ Require a password to use this account |              |                   |
| Password         |                                                                                                    |              |                   |
|                  | Empty                                                                                                    |              |                   |
| Confirm password | Advanced                                                                                                    |              |                   |

- 3. Confirm the password and click **DONE**.
- 4. On the **INITIAL SETUP** screen, click **FINISH CONFIGURATION**.

The installation process takes several minutes to apply the configuration. During this time, you can open a terminal in the console or connect to the system via SSH (using PuTTY or another tool).

The background installation writes to the /var/log/chef-client.log. You can watch the contents of this file to determine when configuration is complete.

The last lines of a successful install are:

```
"INFO: Chef Run Complete in xxx.xxx seconds"
"INFO: Running Report Handlers"
"INFO: Report handlers complete"
```

Gluware is now ready to run and you can sign in using a browser at https://control.*yourcorp*.com.

You can also confirm successful installation on the CentOS desktop. The "Configuring..." status will disappear when installation is complete.

Next step: Sign off and sign in again

## Step 5. Sign off and sign in again

Sign off CentOS, either via the console or SSH, and sign in again to ensure the appropriate permissions take effect. Any subsequent steps may fail if you do not have the appropriate permissions.

Next step: Set up organizations and user authentication

## Installation note

It's recommended that you sign in to Gluware and complete steps 6-10 before configuring a <u>Disaster Recovery Server</u>, <u>Gluware Zone Engine</u>, or Gluware File Server (<u>main</u> and or <u>remote</u>). However, if you prefer to configure these servers now, before your Gluware licenses are installed, you must accept the default organization, GluwareSystemOrganization, during configuration. If you install Gluware File Servers, you won't be able to change the name of the default organization later.

# Step 6. Set up organizations and user authentication

Gluware system settings allows you to add organizational structure to your Gluware system with parent/child relationships.

**Notes:** You can rename the default organization (GluwareSystemOrganization) instead of adding an organization.

A best practice is to create users in your parent organization and add devices to a child organization.

- 1. Sign in to Gluware using the username "admin" and the Gluware administration password you created in Step 2.
- 2. Go to 🍄 Settings.
- 3. Select Organization > Organizations.
- 4. Click Add Organization+ to create a new organization.

| Name *                                       |   |
|----------------------------------------------|---|
|                                              |   |
| Description                                  |   |
|                                              |   |
|                                              |   |
|                                              |   |
| Provider *                                   |   |
| GluwareSystemOrganization                    | - |
| Distribution Center                          |   |
| Create private and shared Distribution Areas |   |
| GluAPI                                       |   |
| Enable GluAPI                                |   |
| User Authentication Mechanism                |   |
| 🖸 Gluware 🔍 LDAP 🌒 RADIUS                    |   |

- 5. Enter a name for the organization and a description.
- 6. Select the parent organization from the **Provider** drop-down list.

**Note:** Only check the **Create private and shared Distribution Areas** box if Gluware asks you to.

- 7. Optional: Check the **Enable GluAPI** box to enable integration.
- 8. Select a user authentication mechanism:
  - Select **Gluware** to set up users one-by-one or if you are using single sign-on. See "Add Gluware users" or "Configure single sign-on authentication" for details.
  - Select LDAP or RADIUS to use your existing user credentials. See "Configure Gluware to interact with LDAP" or "Configure Gluware to interact with RADIUS" for details.
- 9. Click Create.
- Click Yes to add the base level Gluware Solution packages to your organization. Click No if you want to create the organization with no packages installed, for example for testing a Beta package.
- 11. Click **OK**.

## Establish LDAP or RADIUS credential

- 1. Go to **Settings** > Credentials.
- 2. Click Add Credential +.
- 3. Enter a name for the credential. It will appear in Gluware as the reference. For example, in **Device Details**.
- 4. Describe the credential.
- 5. Select **Gluware System Secret** from the drop-down list.
- 6. Enter the username and secret for the **Gluware System Secret**.
- 7. Click **Create**.

## Configure Gluware to interact with LDAP

If your network implements LDAP, configure Gluware to interact with your LDAP implementation. Gluware lets you access your LDAP servers from Gluware systems and leverage your existing LDAP implementations to organize and manage user access and privileges within Gluware.

LDAP users will be mapped to Gluware users during the Gluware user authentication process. This means that a corresponding user in Gluware is not created until the user successfully signs in to Gluware for the first time. This also means that if your company is already LDAP-enabled, once you have established a business relationship with Gluware, you can create your Gluware user accounts on an as-needed basis.

The user authentication process in Gluware determines if, and how, to map an LDAP user with a Gluware user for the following scenarios:

- If the user already exists in the Gluware database, and the user is not flagged as coming from LDAP, Gluware will authenticate the entered password against the password stored in Gluware.
- If the user already exists in the Gluware database, and the user is flagged as coming from LDAP, Gluware will establish a connection with the LDAP server for the user's Gluware organization. It will then search for the user on the LDAP server, and
- If the user exists in LDAP, the user will be authenticated by attempting to bind to the user entry in LDAP using the supplied password. If this succeeds, then Gluware checks the user LDAP entry for any updates to mapped attributes and updates the user in Gluware appropriately.
- If the user no longer exists in LDAP, then Gluware flags the user as deactivated.
- If the user does not exist in the Gluware database, and the user name includes the domain name (for example, user@domain.org), and a Gluware organization is found with a matching domain name,

Gluware will connect to the LDAP server for the org and search for the user. If the user exists in LDAP, it will bind to the user using the supplied password. If the bind succeeds, then Gluware will create a user with the appropriate LDAP attributes.

The @domain.org portion of the user name entered by the user will always be included in the user name in the Gluware system, even if it is stripped off for LDAP authentication. If an LDAP entry for a user does not have an email address to map to the Gluware user, then the user name (along with the @domain.org) will be used as the user's email address in Gluware.

If an LDAP configuration is removed for an organization and a user flagged as coming from LDAP tries to sign in to Gluware, then the user will be updated as deactivated. If a user that came from LDAP is marked as deactivated in Gluware and later that user attempts to sign in and is successfully authenticated with LDAP, then the user will be reactivated.

| Field       | Description                                                                                                    |
|-------------|----------------------------------------------------------------------------------------------------|
|             | The unique domain name all users of the organization<br>include in their username when signing in to Gluware.<br>For example, the user jandy@gluware.com has an<br>LDAP Domain of gluware.com |
| LDAP Domain | To require a domain name on sign in, enter the<br>domain name. <b>Note:</b> Do not include the @ sign. E.g.,<br>enter gluware.com. The user signs in with<br>jandy@gluware.com                |
|             | To require only the user without the domain name on sign in, enter an asterisk (*). E.g., enter *. The user signs in with jandy                                                               |

| Field                                          | Description                                                                                                    |
|------------------------------------------------|----------------------------------------------------------------------------------------------------|
| Send username to LDAP<br>server without domain | Strips the domain name (@yourcompany.com) off the username. Users still sign in to Gluware using user@yourcompany.com                                               |
| Disable creation of local<br>users             | Limits new users to only those in LDAP. Any existing users remain                                                                                                   |
| Host                                           | Host name or IP address of the LDAP server. If you are using LDAPS, this name must match the server certificate                                                     |
| Port                                           | Port of the LDAP server: 389 or 636 (SSL)                                                                                                    |
| Admin Distinguished<br>Username                | Username used to search for user entries; for example,<br>CN=gluServiceAccount,CN=Users,DC=contoso,DC=l<br>ocal                                                     |
| Admin User Password<br>Credential              | Gluware System Secret password used to bind to the<br>Admin Distinguished Username. Establish this<br>Gluware System Secret in <b>Settings</b> > <b>Credentials</b> |
| Base Distinguished<br>Name                     | Location where the server will look for user accounts;<br>for example, CN=Users,DC=contoso,DC=local                                                                 |
| Username Attribute                             | LDAP attribute name where the user name is stored in<br>a user entry. Additional entries can be used if proxies<br>are needed to access a device                    |
| Test LDAP Connection                           | Allows you to test the LDAP configuration and connection for an org before saving it                                                                                |

| Field                                          | Description                                                                                                    |
|------------------------------------------------|----------------------------------------------------------------------------------------------------|
| LDAP user filter<br>(Optional)                 | An optional LDAP filter applied to the search when<br>searching for a user entry to bind to; for example,<br>(&(objectCategory=person)(member<br>Of=CN=securityGroup,CN=Users,DC=contoso,DC=lo<br>cal)) <u>Need help with LDAP filters?</u>                                                                                                    |
| Use SSL                                        | Select if you are using LDAPS                                                                                                    |
| Skip server identity<br>check                  | When selected, accepts any certificate offered to<br>Gluware. If not selected, the certificate on the LDAP<br>server must match the certificate in the Certificate field<br>(below)                                                                                                    |
| Certificate (Required for<br>SSL or Start TLS) | The certificate for the LDAP server. If the connection to<br>the LDAP server is encrypted using TLS, then this is a<br>string in PEM format of the TLS certificate                                                                                                    |
| Custom Email Attribute                         | The LDAP attribute that contains the user's email<br>address, for example, mail. If you don't specify an<br>email address, Gluware will use the username and<br>domain name since this is a required field. <b>Note</b> : If you<br>supply a value for Custom Email Attribute, the field will<br>NOT be editable, and you cannot override the value<br>pulled from LDAP |
| Custom First Name<br>Attribute                 | The LDAP attribute that contains the user's first name.<br><b>Note</b> : If you supply a value for Custom First Name<br>Attribute, the field will NOT be editable, and you<br>cannot override the value pulled from LDAP                                                                                                    |
| Custom Last Name<br>Attribute                  | The LDAP attribute that contains the user's last name.<br><b>Note</b> : If you supply a value for Custom Last Name<br>Attribute, the field will NOT be editable, and you<br>cannot override the value pulled from LDAP                                                                                                    |

| Field                                | Description                                                                                                    |
|--------------------------------------|----------------------------------------------------------------------------------------------------|
| Role Attribute                       | Optional LDAP attribute used to set the role; for<br>example, memberOf. If Role Attribute is assigned, the<br>role cannot be modified in Gluware <b>Settings</b> > <b>Users</b> ><br><b>Manage Users</b>                                                                                                    |
| Map Role Attribute Value             | When selected, allows you to create up to five LDAP security groups and map each group to a role                                                                                                    |
| Default Role                         | If the role is not specified, or the LDAP user entry does<br>not include the Role Attribute, then this will be the<br>default role given to a new Gluware user and the role<br>can be modified in Gluware <b>Settings</b> > <b>Users</b> ><br><b>Manage Users</b>                                                                                                    |
| Organization Visibility<br>Attribute | An optional LDAP attribute, including vendor-specific<br>attributes, that contains a string of "ALL," a comma-<br>separated string of organization names, or the<br>"HOME" organization; for example, you can use the<br>"info" attribute and enter Org1,Org2, Org3 in the<br>Users Notes field on the Telephones tab in Active<br>Directory                                                                                                    |
| Default Organization<br>Visibility   | If the Organization Visibility Attribute is not specified,<br>or the LDAP user entry does not include the<br>Organization Visibility Attribute, then this is the<br>Organization Visibility given to a new Gluware user.<br><b>All</b> – The organization the user is created in and any<br>child organizations<br><b>Some</b> – Select one or more organizations from the<br>drop-down list<br><b>Home</b> – Only the organization the user is created in |

Next step: Install your Gluware licenses

## **Configure Gluware to interact with RADIUS**

If your network implements RADIUS, configure Gluware to interact with your RADIUS implementation. Gluware lets you access your RADIUS servers from Gluware systems and leverage your existing RADIUS implementations to organize and manage user access and privileges within Gluware.

RADIUS users will be mapped to Gluware users during the Gluware user authentication process. This means that a corresponding user in Gluware is not created until the user successfully signs in to Gluware for the first time. This also means that if your company is already RADIUS-enabled, once you have established a business relationship with Gluware, you can create your Gluware user accounts on an as-needed basis.

The user authentication process in Gluware determines if, and how, to map a RADIUS user with a Gluware user for the following scenarios:

- If the user already exists in the Gluware database, and the user is not flagged as coming from RADIUS, Gluware will authenticate the entered password against the password stored in Gluware.
- If the user already exists in the Gluware database, and the user is flagged as coming from RADIUS, Gluware will establish a connection with the RADIUS server for the user's Gluware organization. It will then search for the user on the RADIUS server, and
- If the user exists in RADIUS, the user will be authenticated by attempting to bind to the user entry in RADIUS using the supplied password. If this succeeds, then Gluware checks the user RADIUS entry for any updates to mapped attributes and updates the user in Gluware appropriately.
- If the user no longer exists in RADIUS, then Gluware flags the user as deactivated.

 If the user does not exist in the Gluware database, and the user name includes the domain name (for example, user@domain.org), and a Gluware organization is found with a matching domain name, Gluware will connect to the RADIUS server for the org and search for the user. If the user exists in RADIUS, it will bind to the user using the supplied password. If the bind succeeds, then Gluware will create a user with the appropriate RADIUS attributes.

The @domain.org portion of the user name entered by the user will always be included in the user name in the Gluware system, even if it is stripped off for RADIUS authentication. If a RADIUS entry for a user does not have an email address to map to the Gluware user, then the user name (along with the @domain.org) will be used as the user's email address in Gluware.

If a RADIUS configuration is removed for an organization and a user is flagged as coming from RADIUS tries to sign in to Gluware, then the user will be updated as deactivated. If a user that came from RADIUS is marked as deactivated in Gluware and later that user attempts to sign in and is successfully authenticated with RADIUS, then the user will be reactivated.

| Field         | Description                                                                                                    |
|---------------|----------------------------------------------------------------------------------------------------|
|               | The unique domain name all users of the organization<br>include in their username when signing in to Gluware. For<br>example, the user jandy@gluware.com has an RADIUS<br>Domain of gluware.com                                            |
| RADIUS Domain | To require a domain name on sign in, enter the domain<br>name. <b>Note:</b> Do not include the @ sign. E.g.,<br>enter gluware.com. The user signs in with<br>jandy@gluware.com<br>To require only the user without the domain name on sign |

| Field                                               | Description                                                                                                    |
|-----------------------------------------------------|----------------------------------------------------------------------------------------------------|
|                                                     | in, enter an asterisk (*). E.g., enter *. The user signs in with jandy                                                                                                    |
| Send username to<br>RADIUS server<br>without domain | Strips the domain name (@yourcompany.com) off the username. Users still sign in to Gluware using user@yourcompany.com                                                                                   |
| Disable creation of local users                     | Limits new users to only those in RADIUS. Any existing users remain                                                                                                    |
| Primary Host                                        | Host name or IP address of the RADIUS server                                                                                                    |
| Primary Port                                        | Port of the RADIUS server                                                                                                    |
| Secondary Host                                      | Host name or IP address of the secondary RADIUS server                                                                                                    |
| Secondary Port                                      | Port of the secondary RADIUS server                                                                                                    |
| Request Timeout<br>(Milliseconds)                   | Time allowed for the request to the RADIUS server to respond                                                                                                    |
| Request Retries                                     | Number of times a connection to the RADIUS server will be attempted                                                                                                    |
| RADIUS Server<br>Secret Credential                  | Gluware System Secret for the Gluware RADIUS<br>client. Establish this Gluware System Secret in <b>Settings</b> ><br><b>Credentials</b>                                                                 |
| Test RADIUS<br>Connection                           | Allows you to test the RADIUS configuration and connection for an Org before saving it                                                                                                    |
| Custom Email<br>Attribute                           | Username used to search for user entries. <b>Note</b> : If you<br>supply a value for Custom Email Attribute, the field will<br>NOT be editable, and you cannot override the value pulled<br>from RADIUS |

| Field                          | Description                                                                                                    |
|--------------------------------|----------------------------------------------------------------------------------------------------|
| Custom First Name<br>Attribute | The RADIUS attribute that contains the user's first name.<br><b>Note</b> : If you supply a value for Custom First Name<br>Attribute, the field will NOT be editable, and you cannot<br>override the value pulled from RADIUS       |
| Custom Last Name<br>Attribute  | The RADIUS attribute that contains the user's last name.<br><b>Note</b> : If you supply a value for Custom Last Name<br>Attribute, the field will NOT be editable, and you cannot<br>override the value pulled from RADIUS         |
| Role Attribute                 | A RADIUS attribute, including vendor-specific attributes,<br>that contains the role for the user. If Role Attribute is<br>assigned, the role cannot be modified in Gluware <b>Settings</b><br>> <b>Users</b> > <b>Manage Users</b> |
| Map Role Attribute<br>Value    | When selected, allows you to create up to five RADIUS security groups and map each group to a role                                                                                                    |

| Default Role                          | If the role is not specified, or the RADIUS user entry does not<br>include the Role Attribute, then this will be the default role<br>given to a new Gluware user and the role can be modified<br>in Gluware <b>Settings</b> > <b>Users</b> > <b>Manage Users</b>                                   |
|---------------------------------------|----------------------------------------------------------------------------------------------------|
| Default<br>Organization<br>Visibility | This is the Organization Visibility given to a new Gluware user.<br><b>All</b> – The organization the user is created in and any child<br>organizations<br><b>Some</b> – Select one or more organizations from the drop-down<br>list<br><b>Home</b> – Only the organization the user is created in |
| Enable<br>Accounting                  | Enables record keeping of sign in/sign off activity                                                                                                    |

Next step: Install your Gluware licenses

## Configure single sign-on authentication

Gluware supports SAML (Security Assertion Markup Language) and OAuth (Open Authorization) authentication.

Your identity provider can usually provide an XML or JSON metadata document that contains the information you need for configuring SSO.

**Note: Organization Visibility** is set to ALL for all users and can't be modified as part of the single sign-on configuration. To limit **Organization Visibility**, go to **Settings** > **Users** > **Manage Users**, select a user, and then select **Some** for **Organization Visibility**.

### **Configure SAML** authentication

You'll need to provide the following information to the identity provider:

Audience (Entity ID): https://<Gluware-FQDN>/sso/saml/metadata ACS (Consumer) URL Validator: https://<Gluware-FQDN>/.\* ACS (Consumer) URL: https://<Gluware-FQDN>/saml/callback Single Logout URL: https://<Gluware-FQDN>/sso/saml/logout Login URL: https://<Gluware-FQDN>/saml/login

**Basic** SAML settings work for most implementations. If the **Basic** settings aren't sufficient, contact Gluware support at <u>support@gluware.com</u> for help using **Advanced** settings.

| Single Sign-On                                                           |        |      |
|--------------------------------------------------------------------------|--------|------|
| User Single Sign-On Mechanism                                            |        |      |
| Disabled O SAML O OAuth                                                  |        |      |
| - SAML Settings                                                          |        |      |
| O Basic O Advanced                                                       |        |      |
| Entry Point                                                              |        |      |
|                                                                          |        |      |
| Issuer                                                                   |        |      |
| Name ID Format                                                           |        |      |
| Name ID Format<br>urn:oasis:names.tc:SAML:1.1:nameid-format:emailAddress |        |      |
| Certificate                                                              |        |      |
|                                                                          |        |      |
|                                                                          |        |      |
|                                                                          |        | 4    |
| Decryption Private Key                                                   |        |      |
| Sign out URL                                                             |        |      |
|                                                                          |        |      |
|                                                                          |        |      |
|                                                                          |        |      |
| Disable creation of local users                                          |        |      |
| Username Attribute                                                       |        |      |
| Email Attribute                                                          |        |      |
|                                                                          |        |      |
| First Name Attribute                                                     |        |      |
|                                                                          |        |      |
| Last Name Attribute                                                      |        |      |
| Role Attribute                                                           |        |      |
|                                                                          |        |      |
| Default Role                                                             |        |      |
| Read-Only Admin                                                          |        | -    |
|                                                                          |        |      |
|                                                                          |        |      |
|                                                                          |        |      |
|                                                                          | Cancel | Save |

- 1. Ensure you're in the topmost (root) organization.
- 2. Go to Settings > Global > Single Sign-On.
- 3. Select **SAML**.
- 4. Select **Basic**.
- 5. Enter the **Entry Point**, the URL used to initiate a Single Sign On (SSO) with the identity provider.

- 6. Enter the **issuer**, the URL of the identity provider.
- 7. Enter the **name ID format**, the format for the user identity that will be sent by the identity provider. The default is an email address ("urn:oasis:names:tc:SAML:1.1:nameid-format:emailAddress").
- 8. Paste the public X.509 **certificate** in Base-64 encoded format for the identity provider.
- 9. Optional: Enter the private **decryption private key** used to secure the communication between the identity provider and Gluware.
- 10. Enter the **sign-out URL**, the URL used to initiate a Single Log Out (SLO) with the identity provider.
- 11. Optional: Click in the **Disable creation of local users** box to limit new users to only those in SAML. Any existing users remain.
- 12. Enter the SAML attribute name where the username is stored in a user entry. Additional entries can be used if proxies are needed to access a device.
- 13. Enter the SAML attribute that contains the user's email address; for example, mail. If you don't specify an email address, Gluware will use the username and domain name since this is a required field.
- 14. Enter the SAML attribute that contains the user's first name.
- 15. Enter the SAML attribute that contains the user's last name.
- 16. Optional: Enter the SAML attribute used to set the role; for example, memberOf. If Role Attribute is assigned, the role cannot be modified in Gluware Settings Users > Manage Users.
- 17. Enter the default role to assign to the new user if the role is not specified or the SAML user entry does not include the Role Attribute. The role can be modified in Gluware Settings > Users > Manage Users.
- 18. Save.

## **Configure OAuth authentication**

You'll need to provide the following information to the identity provider:

### Sign-in redirect URI: https://<Gluware-FQDN>/sso/oauth/callback

**Basic** OAuth settings work for most implementations. If the **Basic** settings aren't sufficient, contact Gluware support at <a href="mailto:support@gluware.com">support@gluware.com</a> for help using **Advanced** settings.

| Single Sign-On                                         |        |      |
|--------------------------------------------------------|--------|------|
| User Single Sign-On Mechanism<br>Disabled SAML O OAuth |        |      |
| OAuth Settings<br>Basic Advanced                       |        |      |
| Authorization URL                                      |        |      |
| Client ID                                              |        |      |
| Client Secret                                          |        |      |
| PKCE                                                   |        |      |
| Scope                                                  |        |      |
| Token Url                                              |        |      |
| User Profile URL                                       |        |      |
|                                                        |        |      |
| User Management Disable creation of local users        |        |      |
| Username Attribute                                     |        |      |
| Email Attribute                                        |        |      |
| First Name Attribute                                   |        |      |
| Last Name Attribute                                    |        |      |
| Role Attribute                                         |        |      |
| Default Role                                           |        |      |
| Read-Only Admin                                        |        | -    |
|                                                        |        |      |
|                                                        | Con i  |      |
|                                                        | Cancel | Save |

- Ensure you're in the topmost (root) organization.
   Go to Settings > Global > Single Sign-On.
- 3. Select OAuth.
- 4. Select **Basic**.

- 5. Enter the **Authorization URL**, The URL used to initiate a Single Sign On (SSO) with the identity provider.
- 6. Enter the **Client ID**, the public identifier generated by the identity provider to uniquely identify Gluware.
- 7. Enter the **Client Secret**, the shared secret generated by the identity provider.
- 8. Check the **PKCE** box if using Proof Key for Code Exchange to provide additional security.
- 9. Enter the **Scope**, the scope assigned to users that allows them to sign in to Gluware using OAuth2 as defined in the identity provider.
- 10. Enter the **Token URL**, the URL used to request access tokens from the identity provider.
- 11. Enter the **User Profile URL**, the URL to retrieve user profiles from the identity provider.
- 12. Optional: Click in the **Disable creation of local users** box to limit new users to only those in OAuth. Any existing users remain.
- 13. Enter the OAuth attribute name where the username is stored in a user entry. Additional entries can be used if proxies are needed to access a device.
- 14. Enter the OAuth attribute that contains the user's email address; for example, mail. If you don't specify an email address, Gluware will use the username and domain name since this is a required field.
- 15. Enter the OAuth attribute that contains the user's first name.
- 16. Enter the OAuth attribute that contains the user's last name.
- 17. Optional: Enter the OAuth attribute used to set the role; for example, memberOf. If Role Attribute is assigned, the role cannot be modified in Gluware Settings > Users > Manage Users.
- Enter the default role to assign to the new user if the role is not specified or the OAuth user entry does not include the Role Attribute. The role can be modified in Gluware Settings > Users > Manage Users.
- 19. Save.

## **Step 7. Install your Gluware licenses**

After you have created your organization structure, obtain and activate your Gluware licenses. Gluware licenses are used to manage:

- The Gluware solutions available to you
- The maximum number of devices in your Gluware system
- The expiration date of your evaluation period or product licenses

**IMPORTANT:** You usually install your Gluware licenses in your topmost organization. All child organizations share these licenses and the pool of devices. If you install a license in a child organization, licenses from the parent organization no longer apply to the child organization.

Once you install a license in an organization, you cannot move it to a different organization.

## **Request your contract ID from Gluware**

- 1. Ensure you're in the organization you want to install the license in. This is usually your parent (topmost) organization. You can see the organization you are in, and navigate to other organizations, at the top right of the screen.
- 2. Go to Settings and select Organization > Licensing. At the top of the screen you'll see your System Name and System Token.
- 3. Click **Copy info to clipboard**. This copies the system name and token to your clipboard.
- 4. Send an email to <u>licensing@gluware.com</u> that includes:
  - The System Name and System Token that you copied
  - The **name**, **email**, and **phone number** of the person to receive the license via email

| Licenses                                                                                                    |                               |                 |        |               |      |            |         |  |
|----------------------------------------------------------------------------------------------------|-------------------------------|-----------------|--------|---------------|------|------------|---------|--|
| System Name: MyOrganization<br>System Token: 12abc3-def4-56ghijk-7Imno8-pqr910-stu11 Copy info to clipboard          |                               |                 |        |               |      |            |         |  |
| All dates below are displayed using the UTC time standard. Licenses start at midnight UTC and expire at 11.59pm UTC. |                               |                 |        |               |      |            |         |  |
| Current Usage Summary                                                                                                | 1                             |                 |        |               |      |            |         |  |
| Solution                                                                                                    | Licenses Assigned             | Licenses Ava    | ilable | Expiration l  | Date | Days       | Left    |  |
| No License Summary Usage Available                                                                                   |                               |                 |        |               |      |            |         |  |
| Activated Licenses                                                                                                   |                               |                 |        |               |      |            |         |  |
| Contract ID                                                                                                    | License Type                  | Activation Date | Ex     | piration Date | Dev  | rice Limit | Action  |  |
| No Active Licenses Available                                                                                         |                               |                 |        |               |      |            |         |  |
|                                                                                                    |                               |                 |        |               |      | Add        | License |  |
| Expired Licenses                                                                                                    |                               |                 |        |               |      |            |         |  |
| Contract ID                                                                                                    | License Type                  | Activation      | Date   | Expiration l  | Date | Device     | Limit   |  |
|                                                                                                    | No Expired Licenses Avaīlable |                 |        |               |      |            |         |  |

## Install your license

- 1. Ensure you're in the organization you want to install the license in. This is usually your parent (topmost) organization. You can see the organization you are in, and navigate to other organizations, on the right side of the home bar.
- 2. Go to Settings and select Organization > Licensing.
- 3. Click Add License.
- 4. Paste the contract ID you received from Gluware in the space provided and click **Validate**.

| d1242253f8d3f4e<br>e8d33bcad929110<br>94b0c6f6b30982f<br>6c0d5e0ec352bfa<br>c23a5003e1d67df | 0009917364606092310<br>2183563bec0e08ad3432<br>06fa676a02be1174a7eb2<br>3d1c03789343e2d61bb5<br>0eaa84215dc9931c5b48<br>4102a82972f49fccbc016<br>0f02a2d6712f14b1cf761 | 610fc0b37120076<br>20d5c591392714a1<br>5f6003095d75564f<br>78b5fbcde8d5464<br>54cf97d9b844e58 |                            |                        | ^<br> |
|---------------------------------------------------------------------------------------------|----------------------------------------------------------------------------------------------------|-----------------------------------------------------------------------------------------------|----------------------------|------------------------|-------|
| e0819f088daa1e6                                                                             | 885b1a53444e179fc10c<br>81488df4f7b7c308f:en2                                                                                                    | 90fad94c53498bf                                                                               |                            |                        |       |
| e0819f088daa1e6                                                                             | 885b1a53444e179fc10c                                                                                                    | 90fad94c53498bf<br>Activation Date                                                            | Expiration Date            | Device Limit           |       |
| e0819f088daa1e6<br>a1cb5cd31b5ed98                                                          | 885b1a53444e179fc10c<br>31488df4f7b7c308f:en2                                                                                                    |                                                                                               | Expiration Date 12/31/2020 | Device Limit<br>20,000 |       |
| e0819f088daa1e6<br>a1cb5cd31b5ed98<br>Contract ID                                           | 885b1a53444e179fc10c<br>31488df4f7b7c308f:en2<br>License Type                                                                                                    | Activation Date                                                                               |                            |                        | 4     |
| e0819f088daa1e6<br>a1cb5cd31b5ed98<br>Contract ID<br>Solutions                              | 885b1a53444e179fc10c<br>31488df4f7b7c308f:en2<br>License Type<br>GLUWARE                                                                                               | Activation Date 11/1/2019                                                                     | 12/31/2020                 |                        |       |

### 5. Verify these three important items:

- No errors are displayed
- The organization displayed at the top of the screen is the organization you want to install the license in
- The license information displayed matches your sales order
- 6. If there are any error messages you can't resolve or any info is incorrect, click **Cancel** and contact <u>licensing@gluware.com</u> immediately. If all looks correct, click **Activate**.

You'll see your newly installed licenses in the **Activated License** list. As a license nears expiration or your device count nears capacity, a warning message will notify you. Your data is not lost, even if the license expires, but it will no longer be accessible through Gluware.

#### Licenses

#### System Name: System Token:

#### Copy info to clipboard

All dates below are displayed using the UTC time standard. Licenses start at midnight UTC and expire at 11.59pm UTC. Current UTC date/time is 02/06/2023, 10:35 PM.

#### Current Usage Summary

| Solution             | Licenses Assigned | Licenses Available | Expiration Date | Days Left |  |
|----------------------|-------------------|--------------------|-----------------|-----------|--|
| Gluware              | 61,531            | Unlimited          | Perpetual       |           |  |
| Config Model Editor  |                   | -                  | Perpetual       |           |  |
| Config Drift & Audit |                   | -                  | Perpetual       |           |  |
| OS Manager           |                   | -                  | Perpetual       |           |  |
| Workflows            | -                 | -                  | Perpetual       |           |  |

#### Activated Licenses

| Solution Key | Activation Date              | Expiration Date                                                                                                    | License Limit                                                                                | Action                                                                                                   |                                                                                                    |
|--------------|------------------------------|----------------------------------------------------------------------------------------------------|----------------------------------------------------------------------------------------------|----------------------------------------------------------------------------------------------------|----------------------------------------------------------------------------------------------------|
| GLUWARE      | 01/01/2023                   | Perpetual                                                                                                    | Unlimited                                                                                    |                                                                                                    |                                                                                                    |
| CDA          | 01/01/2023                   | Perpetual                                                                                                    | -                                                                                            |                                                                                                    |                                                                                                    |
| CME          | 01/01/2023                   | Perpetual                                                                                                    | -                                                                                            |                                                                                                    |                                                                                                    |
| OSM          | 01/01/2023                   | Perpetual                                                                                                    | -                                                                                            |                                                                                                    |                                                                                                    |
| RPA          | 01/01/2023                   | Perpetual                                                                                                    | -                                                                                            |                                                                                                    |                                                                                                    |
|              | GLUWARE<br>CDA<br>CME<br>OSM | GLUWARE         01/01/2023           CDA         01/01/2023           CME         01/01/2023           OSM         01/01/2023 | GLUWARE01/01/2023PerpetualCDA01/01/2023PerpetualCME01/01/2023PerpetualOSM01/01/2023Perpetual | GLUWARE01/01/2023PerpetualUnlimitedCDA01/01/2023Perpetual-CME01/01/2023Perpetual-OSM01/01/2023Perpetual- | GLUWARE01/01/2023PerpetualUnlimitedCDA01/01/2023Perpetual-CME01/01/2023Perpetual-OSM01/01/2023Perpetual- |

Next step: Set up data retention

## Step 8. Set up data retention

**IMPORTANT:** Set up data retention to keep Gluware running smoothly by eliminating outdated and ephemeral information from the Gluware database.

Think carefully about what makes sense for your organization to reduce confusion and keep Gluware running optimally. For example, while compliance may require that you retain logs from successful provisioning of a device for 6 months or more, failed provisioning logs are only needed until troubleshooting is complete and could be eliminated after a few days or weeks.

By default, the policy specified in the parent organization is inherited in all child organizations. However, each organization can have their own policy, schedule settings, and data retention settings.

- 1. Ensure you're in the organization you want to set up data retention for.
- Go to Gluware Settings and select Organization > Data Retention.
- 3. Check the Enable Unique Data Retention Policy for this Organization box if you want a unique policy for this organization. Otherwise, the policy inherited from the parent organization is displayed.
- 4. Select **Manual** to only run the policy at will. Select **Scheduled** and set the frequency to automate the policy.
- 5. Specify the number of records to retain by double-clicking the **Count** cell.
- 6. Specify the maximum age of the records to be retained by doubleclicking the **Age** cell. Entering **0** for **Age** disables age-based retention.

### 8. Save.

|    |    | _   |                       |   |    |    |   |
|----|----|-----|-----------------------|---|----|----|---|
| Da |    | n   | -                     |   | -+ | i  | - |
| 12 |    | HC. | $\boldsymbol{\omega}$ | - |    | In | n |
| Du | uu |     | <u> </u>              |   |    | 10 |   |

Enable Unique Data Retention Policy for this Organization

Run Options Manual Scheduled

Data Retention Policy

| Run Now<br>Run Now |
|--------------------|
| Run Now            |
|                    |
| Run Now            |
| Run Now            |
| Run Now            |
| Run Now            |
|                    |

Preview

un All Nov

Cancel

Save

## Data Retention category descriptions

## **Deleted organizations**

When an organization is deleted in <sup>Settings</sup> > Organization > Organizations, the data belonging to the organization is marked as deleted and remains in the database until you run Data Retention. The organization data includes:

Custom field settings Dashboard settings Data retention settings Event settings (syslog and automatic configuration snapshots) Integration settings (Cisco support API credentials) **Gluware** licenses Organization settings OS Manager settings Custom role settings Zone settings Users Dashboards Devices and device activity Discovered and captured device configurations Network discovery details, results, and activity Config Audit policies, executions, results, and activity File server directory names, file names and associated metadata OS Catalogs and activity OS Manager plans, executions, and activity Data Explorer templates, results, and activity Schedule details, future occurrences, history, and activity Ad Hoc queries and results Work results and logs Job logs Loaded solution packages Config Model Editor Nodes, Features, globals, domains, and scripts Provisioning logs

The **Deleted Organizations** category is only available at the topmost Gluware organization. An organization that is a provider of one or more other organizations cannot be deleted, so there is no risk of data retention deleting data that is actively being shared, such as Custom Fields and Roles, with child organizations.

Data that is shared by a parent organization with a child organization belongs to the parent organization and will not be deleted when Data Retention removes the data for a deleted child organization.

If a child organization is deleted followed by the deletion of the parent organization, running Data Retention processes the child organization first. A subsequent execution cleans up the parent organization's data.

## **Deleted Instances**

When Config Model Editor Nodes, Features, globals, domains, and scripts are deleted they are marked as deleted but remain in the database. Running data retention permanently removes these instances based on the count and age criteria.

This category is only available at the topmost Gluware organization and applies to deleted instances in all organizations in the Gluware system.

## Successful Provisioning Logs

Deletes successful provisioning logs that match the count and age criteria. The count criteria are the minimum number of the most recent logs retained per node. The provisioning types are:

Provision Features Renew Certificate Revoke Certificate All OS Management provisioning

This category only applies to logs associated with devices in the organization where data retention is run.

## Failed Provisioning Logs

Deletes failed provisioning logs that match the count and age criteria. The count criteria is the minimum number of the most recent logs retained per node. The provisioning types are:

Provision Features Renew Certificate Revoke Certificate All OS Management provisioning This category only applies to logs associated with devices in the organization where data retention is run.

## **Preview Logs**

Deletes failed preview provisioning logs that match the count and age criteria. The count criteria is the minimum number of the most recent logs retained per node.

This category only applies to logs associated with devices in the organization where data retention is run.

## **Device Logs**

Deletes all job logs associated with a device, including network discovery, device discovery, snapshots, ad hoc queries, policy audits, reboots, etc. that match the count and age criteria. The count criteria is the minimum number of the most recent logs retained per node.

This category only applies to logs associated with devices in the organization where data retention is run.

## **Captured Configs**

Deletes configuration snapshots from captures that match the count and age criteria. The count criteria is the minimum number of the most recent snapshots retained per node. The configuration marked as default is always retained.

This category only applies to snapshots associated with devices in the organization where data retention is run.

## Activity

Deletes activity events of devices that match the count and age criteria. The count criteria is the minimum number of the most recent activity events retained per device.

This category only applies to activity associated with devices in the organization where data retention is run.

## Audit Results

Deletes data related to the execution of audit policies, including results, work logs, work results, and work reports that match the count and age criteria. The count criteria is the minimum number of the most recent audit results retained per audit policy.

This category only applies to audit results associated with devices in the organization where data retention is run.

## Audit Policy Activity

Deletes activity events of audit policies that match the count and age criteria. The count criteria is the minimum number of the most recent activity events retained per audit policy.

This category only applies to audit policy activity associated with devices in the organization where data retention is run.

## **Completed OSM Plans**

Deletes completed OS plans, plan executions, execution results, all associated logs, and the activity that match the count and age criteria. The count criteria is the minimum number of the most recent completed OS plans retained per plan. This category only applies to OS plans and activity in the organization where data retention is run.

#### **File Server Activity**

Deletes File Server file activity records that match the count and age criteria. The count criteria is the minimum number of the most recent file activity records retained per File Server.

This category only applies File Server file activity records in the organization where data retention is run.

# Schedule Activity and History

Deletes activity and history of scheduled tasks that match the count and age criteria. This includes the work logs, work results and work reports associated with the scheduled tasks associated with the schedule history. The count criteria is the minimum number of the most recent activity events and historical executions retained per schedule.

This category only applies to schedule activity and history associated with devices in the organization where data retention is run.

### **Exhausted Schedules**

Deletes schedules that no longer have future occurrences that match the count and age criteria. This includes schedule details, schedule activity, schedule history, and the work logs, work results, and work reports associated with the scheduled tasks' history. The count criteria is the minimum number of exhausted schedules retained for the organization.

This category only applies to exhausted schedules associated with devices in the organization where data retention is run.

#### **Failed Production Workflow Instances**

Deletes failed Network RPA production workflow instances that match the count and age criteria. The count criteria is the minimum number of failed Network RPA production workflow instances retained for the organization.

This category only applies to failed Network RPA production workflow instances in the organization where data retention is run.

### Successful Production Workflow Instances

Deletes successful Network RPA production workflow instances that match the count and age criteria. The count criteria is the minimum number of successful Network RPA production workflow instances retained for the organization.

This category only applies to successful Network RPA production workflow instances in the organization where data retention is run.

### **Failed Test Workflow Instances**

Deletes failed Network RPA test workflow instances that match the count and age criteria. The count criteria is the minimum number of failed Network RPA test workflow instances retained for the organization.

This category only applies to failed Network RPA test workflow instances in the organization where data retention is run.

### Successful Test Workflow Instances

Deletes successful Network RPA test workflow instances that match the count and age criteria. The count criteria is the minimum number of successful Network RPA test workflow instances retained for the organization.

This category only applies to successful Network RPA test workflow instances in the organization where data retention is run.

### **Connection Management Results**

Deletes the results and logs for the work that determines the connections between devices used in Topology that match the count and age criteria.

This category only applies to Topology results and logs in the organization where data retention is run.

| Field       | Description                                                                                                    |
|-------------|----------------------------------------------------------------------------------------------------|
| Preview     | Number of records that would be purged based on the current retention policy. Populated by clicking <b>Preview</b>                                     |
| Count       | Maximum number of records to retain for each device. For<br>example, if count = 10, then the 11th and subsequent entries<br>will be purged             |
| Age         | Maximum age for the record to be retained. For example, if<br>age = 30, then entries older than 30 days will be purged. 0<br>disables retention by age |
| Function    | Description                                                                                                    |
| Run Now     | Purges the category now. Click in the cell and then click <b>Confirm</b>                                                                               |
| Preview     | Populates the count of the records to purge for the current organization only in the Preview column                                                    |
| Run All Now | Runs the data retention policy for all categories for the current organization and any child organizations that inherit it                             |

# Other Data Retention fields

**Next step:** Set up scheduled backups

# Step 9. Set up scheduled backups

Schedule regular backups of your Gluware system.

To set up backups, sign in to Gluware via a terminal session using the local user account you created. Execute the following command:

sudo gluwarectl scheduleBackup enable <backupPath>
<mailto> <minute> <hour> <day> <month> <dayofweek>
backupPath - Location where data backups will be written
mailto - Email address for sending task notifications
minute - 0-59; minute of the hour the task will start
hour - 0-23; hour during a day the task will start
day - 1-31 or \*; day during a month the task will start. \* is every day
month - 1-12; month during a year the task will start. 0 is Sunday

### **Best practices**

While the use of backups is strongly encouraged, backups can be large and, based on frequency, fill disk space quickly. Selecting a <backupPath> that is outside of Gluware, such as an external drive, is strongly recommended.

Next step: Install packages

# Step 10. Install packages

You can install any combination of features and capabilities you have licensed from Gluware in any organization you have created.

**Notes:** Packages must be installed one at a time. The organization will be locked until the installation is complete.

With Gluware v5.1, the following packages have been consolidated into the new **Gluware Core Solutions** package:

- Device Discovery and Config Drift
- OS Management
- Config Modeling Foundations
- Workflows for Config Modeling

You no longer need to install these four packages when using Gluware v5.1.

Install the **Gluware Core Solutions** package before installing any other package on Gluware v5.1.

It may take some time to load this package in a large organization.

- 1. Ensure you are in the organization you want to install the package in.
- 2. Go to Gluware Solutions Manager and double-click the package you want to install. Install the Gluware Core Solutions package before installing any other package on Gluware v5.1.
- 3. Select **Preview** to preview the installation details.
- 4. Select Install.
- 5. Click Install Package.

If you are licensed for and want to use **Config Model Editor** or **Workflows**, you'll need the **Config Modeling Kit** packages for your device types.

| gluware   Solutions Management                                                                                                    | MyOrganization 🔹   🕐 💶                                                                                                    |
|----------------------------------------------------------------------------------------------------|----------------------------------------------------------------------------------------------------|
| ➢ Workflows for Config Modeling ×                                                                                                    | +                                                                                                    |
| Installed Package Details                                                                                                    |                                                                                                    |
| Package is Currently Not Installed                                                                                                    |                                                                                                    |
| Available Package Details                                                                                                    |                                                                                                    |
| Name: Workflows for Config Modeling                                                                                                    |                                                                                                    |
| Version: 1.0.51.201905101819                                                                                                    |                                                                                                    |
| Description:<br>A set of guided workflows to support the management and deployment of the Config Modeling solution.                                                                                                    |                                                                                                    |
| Release Notes:<br>Maintenance Release<br>- minor bug fixes and enhancements<br>Release Notes<br>- https://support.gluware.com                                                                                                    |                                                                                                    |
| ieneral Preview Install                                                                                                    |                                                                                                    |
|                                                                                                    |                                                                                                    |
| Package Explorer                                                                                                    |                                                                                                    |
| Installed Available Import Package                                                                                                    |                                                                                                    |
| Installed Available Import Package                                                                                                    | ♀ Search Packages (up to date)                                                                                                    |
| Installed Available Import Package                                                                                                    | ^                                                                                                    |
| Installed Available Import Package  Latest Releases  Config Drift (Solutions)                                                                                                    | (up to date)                                                                                                    |
| Installed     Available     Import Package       Import Package     Import Package       Import Package                                                                                                    | (up to date)<br>(not installed) (1.0.24.201911141104 is available)                                                                                                    |
| Installed       Available       Import Package         Import Package       Import Package         Import Package                                                                                                    | (up to date)<br>(not installed) (1.0.24.201911141104 is available)<br>(not installed) (1.0.23.201909041348 is available)                                                                                                    |
| Installed       Available       Import Package         Import Package       Import Package         Import Package                                                                                                    | (up to date)<br>(up to date)<br>(not installed) (1.0.24.201911141104 is available)<br>(not installed) (1.0.23.201909041348 is available)<br>(not installed) (1.0.22.201909041352 is available)                                                                                                    |
| Installed       Available       Import Package         Image: Installed       Available       Import Package         Image: Installed       Config Drift (Solutions)       Import Package         Image: Installed       Config Drift (Solutions)       Import Package         Image: Installed       Config Drift (Solutions)       Import Package         Image: Installed       Config Modeling Kit for Cisco ASA Firewall (My/Organization Shared)       Image: Image: Im | (up to date)<br>(not installed) (1.0.24.201911141104 is available)<br>(not installed) (1.0.23.201909041348 is available)<br>(not installed) (1.0.22.201909041352 is available)<br>(not installed) (1.0.11.201909041356 is available)                                                                                                    |
| Installed       Available       Import Package         Image: Installed       Available       Import Package         Image: Installed       Config Drift (Solutions)       Import Package         Image: Installed       Config Drift (Solutions)       Import Package         Image: Installed       Config Drift (Solutions)       Import Package         Image: Installed       Config Drift (Solutions)       Import Package         Image: Installed       Config Modeling Kit for Cisco ASA Firewall (MyOrganization Shared)       Image: Image: I                                             | (up to date)<br>(up to date)<br>(not installed) (1.0.24.201911141104 is available)<br>(not installed) (1.0.23.201909041348 is available)<br>(not installed) (1.0.22.201909041352 is available)<br>(not installed) (1.0.11.201909041356 is available)<br>(not installed) (1.0.19.201909041359 is available)                                                                                                    |
| Installed       Available       Import Package         Image: Installed       Available       Import Package         Image: Installed       Config Drift (Solutions)       Import Package         Image: Installed       Config Drift (Solutions)       Import Package         Image: Installed       Config Drift (Solutions)       Import Package         Image: Installed       Config Drift (Solutions)       Import Package         Image: Installed       Config Modeling Kit for Cisco ASA Firewall (MyOrganization Shared)       Image: Image: I                                             | (up to date)<br>(up to date)<br>(not installed) (1.0.24.201911141104 is available)<br>(not installed) (1.0.23.201909041348 is available)<br>(not installed) (1.0.22.201909041352 is available)<br>(not installed) (1.0.11.201909041359 is available)<br>(not installed) (1.0.19.201909041359 is available)<br>(not installed) (1.0.19.201909041402 is available)                                                       |
| Installed       Available       Import Package         Image: Installed       Available       Import Package         Image: Installed       Config Drift (Solutions)       Import Package         Image: Installed       Config Drift (Solutions)       Import Package         Image: Installed       Config Drift (Solutions)       Import Package         Image: Installed       Config Drift (Solutions)       Import Package         Image: Installed       Config Drift (Solutions)       Import Package         Image: Installed       Config Modeling Kit for Cisco ASA FireWall (MyOrganization Shared)       Image: Image:                                                                                         | (up to date)<br>(not installed) (1.0.24.201911141104 is available)<br>(not installed) (1.0.23.201909041348 is available)<br>(not installed) (1.0.22.201909041352 is available)<br>(not installed) (1.0.11.201909041356 is available)<br>(not installed) (1.0.19.201909041359 is available)<br>(not installed) (1.0.19.201909041402 is available)<br>(not installed) (1.0.19.201909041402 is available)<br>(up to date) |
| Installed       Available       Import Package         Image: Installed       Available       Import Package         Image: Installed       Config Drift (Solutions)       Import Package         Image: Installed       Config Drift (Solutions)       Import Package         Image: Installed       Config Drift (Solutions)       Import Package         Image: Installed       Config Drift (Solutions)       Import Package         Image: Installed       Config Modeling Kit for Cisco ASA Firewall (MyOrganization Shared)       Image: Image: I                                             | (up to date)<br>(up to date)<br>(not installed) (1.0.24.201911141104 is available)<br>(not installed) (1.0.23.201909041348 is available)<br>(not installed) (1.0.22.201909041352 is available)<br>(not installed) (1.0.11.201909041355 is available)<br>(not installed) (1.0.19.201909041359 is available)<br>(not installed) (1.0.19.201909041402 is available)<br>(up to installed) (up to date)                     |

# Step 11. Optional: Make a new virtual drive

If you added an additional virtual drive when configuring the VM, use the gluwarectl createDisk action to register the drive with the OS.

Sign in to Gluware via a terminal session using the local user account you created. Execute the following command:

```
sudo gluwarectl createDisk <device> <mount>
```

**Note:** To utilize createDisk you must be familiar with Linux file systems and how to create virtual drives in your hypervisor.

# **Configure a Gluware Disaster Recovery Server**

Set up the Gluware Primary Server completely before you configure the Disaster Recovery Server.

To configure the Gluware Disaster Recovery Server, ensure you have the following information:

- A unique IP address for this VM (the Gluware Disaster Recovery Server)
- The IP address of the Gluware Primary Server
- The CentOS user name and password for this VM

#### Confirm network settings

- 1. Open the **VMware Console**.
- 2. On the INITIAL SETUP screen, first select NETWORK & HOST NAME.

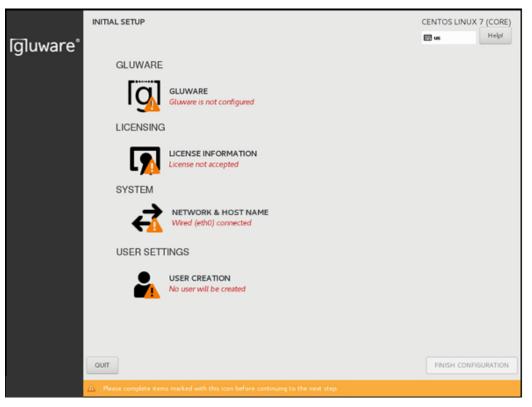

- 3. Ensure that **Ethernet (eth0)** is selected. (Don't change the **Bridge** (docker0) settings.)
- 4. Enter the fully qualified host name you want for this host and click **Apply**.
- 5. Click **Configure** to define your network configuration on the eth0 adapter.
- 6. Select the IPv4 Settings tab.
- 7. Select Manual from the Method drop-down list.
- 8. Click Add and enter your network definition: the IP Address, Netmask, and Gateway to assign for this host. It must be consistent with the virtual switch that was assigned for this host when setting up the virtual machine.
- 9. Click **Save** to store your network configuration and then click **DONE** to complete your network definition.

#### Configure the Gluware Disaster Recovery Server

- 10. On the INITIAL SETUP screen, select GLUWARE.
- 11. On the **OnPrem Role** tab, select **Gluware Disaster Recovery Server**.
- 12. Enter the IP address for the Gluware Primary Server. At this point, the address is validated, and a connection is tested.

|                                          |                                                                                                    | 🖽 us         |
|------------------------------------------|----------------------------------------------------------------------------------------------------|--------------|
| OnPrem Role Proxy Configura              | ition                                                                                                    |              |
| Server Role<br>Gluware Primary Server IP | <ul> <li>Gluware Primary Server</li> <li>Gluware Zone Engines</li> <li>Gluware Disaster Recovery Server</li> <li>Gluware File Server Main</li> <li>Gluware File Server Remote</li> </ul> |              |
|                                          |                                                                                                    | Back Forward |

13. Click **DONE**.

#### Accept CentOS licensing terms

- 14. On the **INITIAL SETUP** screen, select **LICENSE INFORMATION**.
- 15. Check the box to accept the CentOS license agreement and click **DONE**.

#### Create the local user

- 16. On the **INITIAL SETUP** screen, select **USER CREATION**.
- 17. Enter the CentOS user's first and last name (Full name).
- **18**. Provide the **User Name** and **Password** the CentOS user will use to administer the Gluware system. Create a strong password to protect access to Gluware.
- 19. Confirm the password and click **DONE**.
- 20. On the INITIAL SETUP screen, click FINISH CONFIGURATION.

#### **Final steps**

- **21**. Sign off CentOS and sign in again to ensure the appropriate permissions take effect.
- 22. IMPORTANT: After the VM installation is complete for the Gluware Disaster Recovery Server, sign in to Gluware via a terminal session using the local user account you created and issue the sudo gluwarectl reconfigure command on the Primary Server for the Gluware Disaster Recovery Server to be initialized and configured for standby mode.

# **Configure Gluware Zone Engines**

Set up the Gluware Primary Server completely before you configure Gluware Zone Engines. It's also recommended that you set up organizations and install Gluware licenses before configuring Gluware Zone Engines. However, if you prefer to configure Gluware Zone Engines before your Gluware licenses are installed, you must accept the default organization, GluwareSystemOrganization, during configuration.

When you install a Gluware Zone Engines Server, you can assign the engines to a zone. Then each device can preferentially run jobs on the zone's engine or engines when they are ACTIVE.

If a device is **locked** to a zone, jobs will only run on the engines in that zone. Should those engines become INACTIVE, jobs will not run until the engines are ACTIVE again.

**Note:** All child organizations share the zone. It's best to add the zone in the same organization that your Gluware licenses are installed in so that devices in all child organizations can use the zone. If you enable a zone in a child organization, zones from the parent organization can be disabled in the child organization.

To configure Gluware Zone Engines, ensure you have the following information:

- A unique IP address for this VM (the Gluware Zone Engines)
- The IP address of the Gluware Primary Server
- The CentOS user name and password for this VM

| ingine Zo | ones                    |          |        |               |              |           |
|-----------|-------------------------|----------|--------|---------------|--------------|-----------|
| Zones –   | ge Zones for this Organ | nization |        |               |              |           |
| Enable    | Display Name            | Default  | Zone   | Current State | Engine Count | Action    |
| ~         | System                  | ~        | System | ACTIVE        | 4            | ٦         |
|           |                         |          |        |               |              | Add Zone+ |

#### Add a zone in Gluware Settings

Add one or more zone in Gluware Settings if you want to create and use zones other than the default zone (System). If you will only use the System zone, skip this step.

- 1. Recommended: Ensure you're in the organization in which your Gluware licenses are installed.
- 2. Go to Gluware 🌣 Settings and select Organization > Zones.
- 3. Check the Manage Zones for this Organization box.
- 4. Click Add Zone+.
- 5. Name the zone and provide a display name.
- 6. Save.

#### Confirm network settings

- 1. Open the **VMware Console**.
- 2. On the INITIAL SETUP screen, first select NETWORK & HOST NAME.

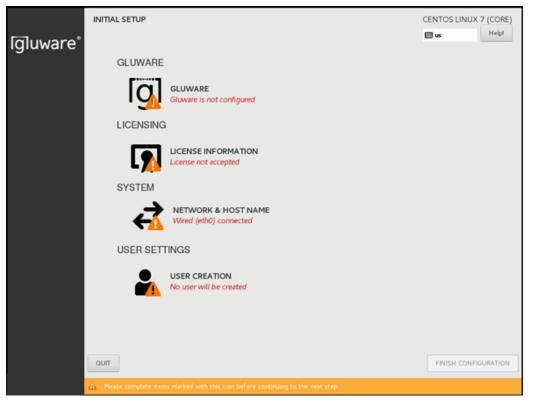

- 3. Ensure that **Ethernet (eth0)** is selected. (Don't change the **Bridge** (docker0) settings.)
- 4. Enter the fully qualified host name you want for this host and click **Apply**.
- 5. Click **Configure** to define your network configuration on the eth0 adapter.
- 6. Select the IPv4 Settings tab.
- 7. Select **Manual** from the **Method** drop-down list.
- 8. Click **Add** and enter your network definition: the IP **Address**, **Netmask**, and **Gateway** to assign for this host. It must be consistent with the virtual switch that was assigned for this host when setting up the virtual machine.
- 9. Click **Save** to store your network configuration and then click **DONE** to complete your network definition.

#### Configure the Gluware Zone Engines Server

- 10. On the **INITIAL SETUP** screen, select **GLUWARE**.
- 11. On the **OnPrem Role** tab, select **Gluware Zone Engines**.
- 12. Enter the IP address for the Gluware Primary Server. At this point, the address is validated, and a connection is tested.
- 13. Do one of the following:
  - If you are only using the System zone (the default zone), click **DONE**. **Then continue to the next step:** Accept CentOS licensing terms.
  - If you set up one or more additional zones in Gluware system settings, click **Forward** to specify the zone for these Zone Engines.

| OnPrem Role       Zone Selection       SMTP Configuration       Proxy Configuration         Server Role       Gluware Primary Server         Image: Gluware Zone Engines       Gluware Disaster Recovery Server         Image: Gluware File Server Main       Gluware File Server Remote         Gluware Primary Server IP       Image: Gluware Primary Server IP | GLUWA | RE                                                                         | CENTO                                                              | S LINUX 7 (CORE) |
|----------------------------------------------------------------------------------------------------|-------|----------------------------------------------------------------------------|--------------------------------------------------------------------|------------------|
| Server Role Gluware Primary Server<br>Gluware Zone Engines<br>Gluware Disaster Recovery Server<br>Gluware File Server Main<br>Gluware File Server Remote                                                                                                    | Done  |                                                                            | e us                                                               | Help!            |
| <ul> <li>Gluware Zone Engines</li> <li>Gluware Disaster Recovery Server</li> <li>Gluware File Server Main</li> <li>Gluware File Server Remote</li> </ul>                                                                                                    |       | OnPrem Role Zone Selection SMTP                                            | Configuration Proxy Configuration                                  |                  |
|                                                                                                    |       | <ul> <li>Gluwar</li> <li>Gluwar</li> <li>Gluwar</li> <li>Gluwar</li> </ul> | e Zone Engines<br>e Disaster Recovery Server<br>e File Server Main |                  |
| Back Forward                                                                                                    |       |                                                                            | Back                                                               | Forward          |

#### Select a zone

If you added zones in Gluware system settings, specify the zone for the Zone Engines Server.

- 14. On the **Engine Zone Selection** tab, enter a **Gluware username** and **password**. Only Gluware superusers, System Admins, and System Developers can configure additional zones
- 15. Click **Query Zones**. CentOS retrieves the zones that you added in Gluware system settings.
- 16. Select the zone for this Zone Engines Server from the drop-down list.

| UWARE       |                |                    |                     | CENT | OS LINUX | 7 (CORE |
|-------------|----------------|--------------------|---------------------|------|----------|---------|
| Done        |                |                    |                     | 🖽 us |          | Help!   |
| OnPrem Role | Zone Selection | SMTP Configuration | Proxy Configuration |      |          |         |
| Username    |                | ]                  |                     |      |          |         |
| Password    |                |                    |                     |      |          |         |
|             | Query Zones    |                    |                     |      |          |         |
| Zones       | *              |                    |                     |      |          |         |
|             |                |                    |                     |      |          |         |
|             |                |                    |                     |      |          |         |
|             |                |                    |                     |      |          |         |
|             |                |                    |                     |      |          |         |
|             |                |                    |                     | Back | Forward  |         |
|             |                |                    |                     |      |          |         |

#### 17. Click DONE.

#### Accept CentOS licensing terms

- 18. On the **INITIAL SETUP** screen, select **LICENSE INFORMATION**.
- 19. Check the box to accept the CentOS license agreement and click **DONE**.

#### Create the local user

- 20. On the **INITIAL SETUP** screen, select **USER CREATION**.
- 21. Enter the CentOS user's first and last name (**Full name**).
- 22. Provide the **User Name** and **Password** the CentOS user will use to administer the Gluware system. Create a strong password to protect access to Gluware.
- 23. Confirm the password and click **DONE**.
- 24. On the **INITIAL SETUP** screen, click **FINISH CONFIGURATION**.

#### **Final steps**

- 25. Sign off CentOS and sign in again to ensure the appropriate permissions take effect.
- 26. **IMPORTANT:** After the VM installation is complete for the Gluware Zone Engines, sign in to Gluware via a terminal session using the local user account you created and issue the sudo gluwarectl reconfigure command on the Primary Server for Gluware Zone Engines to be utilized.

#### **Best practices**

We recommend that you tune the Zone Engines and queues for the types of workload you forecast running on your Gluware system over time (Config Drift captures, OS upgrades, Config Model Editor provisioning, etc.). See the "Gluware Engine Tuning" topic in online Help for details of the gluwareEngineTuning and queue operations of the gluwarectl utility.

# **Configure a main File Server**

Set up the Gluware Primary Server completely before you configure Gluware File Servers. It's also recommended that you set up organizations and install Gluware licenses before configuring Gluware File Servers. However, if you prefer to configure these servers before your Gluware licenses are installed, you must accept the default organization, GluwareSystemOrganization, during configuration. You won't be able to change the name of default organization later.

Each organization can have one **main File Server** and any number of **remote File Servers**. If an organization does not have a main File Server, it inherits the File Servers from the parent organization. You can configure multiple File Servers if you need separation of peer organizations and data.

Gluware File Server is required to use OS Manager and an OS Manager license is required.

To configure the main File Server, ensure you have the following information:

- A unique IP address for this VM (main File Server)
- The IP address of the Gluware Primary Server
- The CentOS user name and password for this VM
- The SSH port for the administration of the main file server VM
- Port assignments for the SSH/SCP port
- Port assignments for the FTP and TFTP ports, if used

# On the main File Server

#### Confirm network settings

- 1. Open the **VMware Console**.
- 2. On the INITIAL SETUP screen, first select NETWORK & HOST NAME.

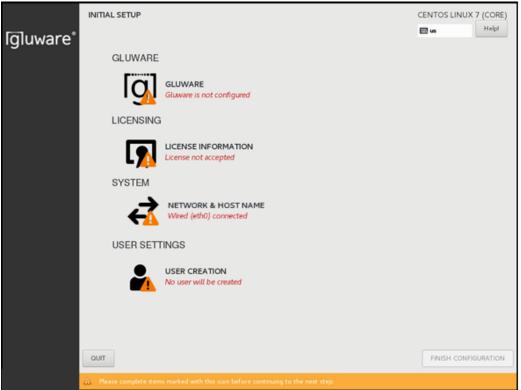

- 3. Ensure that **Ethernet (eth0)** is selected. (Don't change the **Bridge** (docker0) settings.)
- 4. Enter the fully qualified host name you want for this host and click **Apply**.
- 5. Click **Configure** to define your network configuration on the eth0 adapter.
- 6. Select the IPv4 Settings tab.
- 7. Select Manual from the Method drop-down list.
- 8. Click **Add** and enter your network definition: the IP **Address**, **Netmask**, and **Gateway** to assign for this host. It must be consistent with the virtual switch that was assigned for this host when setting up the virtual machine.
- 9. Click **Save** to store your network configuration and then click **DONE** to complete your network definition.

#### Configure the main File Server

- 10. On the **INITIAL SETUP** screen, select **GLUWARE**.
- 11. On the **OnPrem Role** tab, select **Gluware File Server Main**.

| LUWARE                                                             |                                                                                                    |              |       |
|--------------------------------------------------------------------|----------------------------------------------------------------------------------------------------|--------------|-------|
| Done                                                               |                                                                                                    | 🖽 us         | Help! |
| OnPrem Role Org Selection                                          |                                                                                                    |              |       |
| Server Role                                                        | <ul> <li>Gluware Primary Server</li> <li>Gluware Zone Engines</li> <li>Gluware Disaster Recovery Server</li> <li>Gluware File Server Main</li> </ul> |              |       |
| Gluware Primary Server IP<br>SSH Port for Appliance Administration | Gluware File Server Remote                                                                                                    |              |       |
| Connect Main to                                                    | OnPrem Primary     Gluware Cloud                                                                                                    |              |       |
|                                                                    |                                                                                                    | Back Forward |       |

- 12. Enter the IP address of the Gluware Primary Server. At this point, the address is validated, and a connection is tested.
- 13. Enter the SSH port to use for the administration of the VM. You cannot use port 22 as that port is used to respond to SCP requests for file transfers.
- 14. Click Forward.

#### Select an organization

- 15. On the **Org Selection** tab, enter a **Gluware username** and **password**. Only Gluware superusers, System Admins, and System Developers can configure File Servers.
- 16. Click Query Orgs.
- 17. Select the organization for this Gluware main File Server from the drop-down list.

| JWARE     |                   |  |      |         |   |
|-----------|-------------------|--|------|---------|---|
| one       |                   |  | E    | us      | ŀ |
| OnPrem Ro | ole Org Selection |  |      |         |   |
| Username  |                   |  |      |         |   |
| Password  |                   |  |      |         |   |
|           | Query Orgs        |  |      |         |   |
| Orgs      | •                 |  |      |         |   |
|           |                   |  |      |         |   |
|           |                   |  |      |         |   |
|           |                   |  |      |         |   |
|           |                   |  | Back | Forward |   |

18. Click DONE.

#### Accept CentOS licensing terms

- 19. On the INITIAL SETUP screen, select LICENSE INFORMATION.
- 20. Check the box to accept the CentOS license agreement and click **DONE**.

#### Create the local user

- 21. On the INITIAL SETUP screen, select USER CREATION.
- 22. Enter the CentOS user's first and last name (Full name).
- 23. Provide the **User Name** and **Password** the CentOS user will use to administer the Gluware system. Create a strong password to protect access to Gluware.

- 24. Confirm the password and click **DONE**.
- 25. On the INITIAL SETUP screen, click FINISH CONFIGURATION.
- 26. Sign off CentOS and sign in again to ensure the appropriate permissions take effect.

When the configuration of the File Server is complete, go to Gluware **Settings** to set up the File Server in Gluware.

## Verify the File Server in Gluware Settings

Once you configure the VM for the main File Server, it is registered in Gluware system settings.

1. Go to Gluware Settings > Organization > OS Manager and ensure you're in the organization that you added the main File Server to.

| OS Manager                                          |                               |                             |                 |             |           |              |          |  |
|-----------------------------------------------------|-------------------------------|-----------------------------|-----------------|-------------|-----------|--------------|----------|--|
| File Servers ——                                     |                               |                             |                 |             |           |              |          |  |
| Enabled Name                                        | ID                            | IP Address                  | Status          | Usage       |           | Actions      | 5        |  |
| ✓ ESQA-MA                                           | MAIN                          | 10.1.25.7                   | IN_SYNC         | 28%         | Edit      | Delete       | Refresh  |  |
|                                                     |                               |                             |                 |             |           |              |          |  |
| ✓ ESQA-REI REMOTE 10.1.25.8 IN_SYNC 28% Edit Delete |                               |                             |                 |             |           |              |          |  |
| Download File Serv                                  | Download File Server Activity |                             |                 |             |           |              |          |  |
| - Protocols                                         |                               |                             |                 |             |           |              |          |  |
| Administrative Port                                 |                               | 2022                        | \$              |             |           |              |          |  |
| SCP Port                                            |                               | 22                          | \$              |             |           |              |          |  |
| FTP Port                                            |                               | 21                          | \$              |             |           |              |          |  |
| Anonymous F                                         | TP                            |                             |                 |             |           |              |          |  |
| TFTP Port                                           |                               | 69                          | \$              |             |           |              |          |  |
| SSH Kex Algorithms                                  |                               |                             |                 |             |           |              |          |  |
| diffie-hellman-group14-:<br>diffie-hellman-group-ex |                               |                             |                 |             |           | a <b>l X</b> | -        |  |
| SSH Ciphers                                         |                               |                             |                 |             |           |              |          |  |
| aes128-ctr × aes192-<br>chacha20-poly1305@op        |                               | × aesl28-gcm@op<br>is-cbc × | enssh.com X ae: | s256-gcm@   | openssh.o | iom X        | -        |  |
| MACs                                                |                               |                             |                 |             |           |              |          |  |
| hmac-sha2-256-etm@oj<br>hmac-sha1 ×                 | penssh.com X hn               | nac-sha2-512-etm@ope        | enssh.com X um  | ac-128-etm@ | openssh   | .com 🗙       | -        |  |
| Enable SSH vI Pro                                   | tocol                         |                             |                 |             |           |              |          |  |
|                                                     |                               |                             |                 |             | Re        | set SSH to   | defaults |  |
| – Catalog –––––                                     |                               |                             |                 |             |           |              |          |  |
| Enable Catalog                                      |                               |                             |                 |             |           |              |          |  |
| Plan Execution                                      |                               |                             |                 |             |           |              |          |  |
| Linear Job Execution                                | on                            |                             |                 |             |           |              |          |  |
| Abort on Failure -                                  | Greater than 0                | %                           |                 |             |           |              |          |  |
|                                                     |                               |                             |                 |             |           |              |          |  |
|                                                     |                               |                             |                 |             |           |              |          |  |
|                                                     |                               |                             |                 |             |           | Cancel       | Save     |  |
|                                                     |                               |                             |                 |             |           |              |          |  |

2. If you are adding the main File Server in a child organization, check the **Enable New Main File Server for this Organization** box.

**Note:** The File Server will be used by all child organizations unless they have their own File Server.

- 3. Ensure the **Enable File Server** box is checked.
- 4. Verify the name and IP address for the main server.
- 5. Ensure the **Administrative Port** and **SCP Port** assignments are correct.
- 6. Optional: Clear the **FTP Port**, **TFTP Port**, or the **Anonymous FTP** box to disable the port. These ports are not required. Ensure the enabled port assignments are correct.
- 7. Only if necessary: Make changes to the encryption algorithms by removing or adding algorithms in the **SSH Kex Algorithms**, **SSH Ciphers**, and **MACs** boxes.

**WARNING!** Some encryption algorithms may expose security vulnerabilities but may be required by older devices or firmware.

- 8. Optional: Clear the **Enable SSH v1 Protocol** box. SSH v2 Protocol is always enabled, regardless of this setting.
- 9. Save.

# **Configure a remote File Server**

Configure the main File Server before configuring any remote File Servers.

To configure a remote File Server, ensure you have the following information:

- A unique IP address for this VM (remote File Server)
- The IP address of the main File Server
- The CentOS user name and password for this VM
- The SSH port number you specified for the main File Server as the **Gluware File Server Main Administrative Port**
- The port number for the remote File Server's **SSH Port for Appliance Administration**

### On the remote File Server Confirm network settings

- 1. Open the **VMware Console**.
- 2. On the INITIAL SETUP screen, first select NETWORK & HOST NAME.

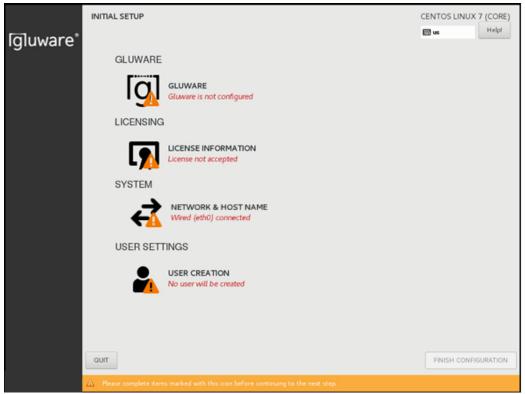

- 3. Ensure that **Ethernet (eth0)** is selected. (Don't change the **Bridge** (docker0) settings.)
- 4. Enter the fully qualified host name you want for this host and click **Apply**.
- 5. Click **Configure** to define your network configuration on the eth0 adapter.
- 6. Select the IPv4 Settings tab.
- 7. Select Manual from the Method drop-down list.
- 8. Click **Add** and enter your network definition: the IP **Address**, **Netmask**, and **Gateway** to assign for this host. It must be consistent with the virtual switch that was assigned for this host when setting up the virtual machine.

9. Click **Save** to store your network configuration and then click **DONE** to complete your network definition.

#### Configure the remote File Server

- 10. On the INITIAL SETUP screen, select GLUWARE.
- 11. On the **OnPrem Role** tab, select **Gluware File Server Remote**.

| GLUWARE                                      |                                  | CENTOS LINUX | 7 (CORE |
|----------------------------------------------|----------------------------------|--------------|---------|
| Done                                         |                                  | 🖽 us         | Help!   |
| OnPrem Role                                  |                                  |              |         |
| Server Role                                  | Gluware Primary Server           |              |         |
|                                              | ◯ Gluware Zone Engines           |              |         |
|                                              | Gluware Disaster Recovery Server |              |         |
|                                              | 🔘 Gluware File Server Main       |              |         |
|                                              | ● Gluware File Server Remote     |              |         |
| Gluware File Server Main IP                  |                                  |              |         |
| Gluware File Server Main Administrative Port | 2022                             |              |         |
| SSH Port for Appliance Administration        | 2022                             |              |         |
|                                              |                                  | Back Forward |         |
|                                              |                                  |              |         |

- 12. Enter the IP address of the main File Server. At this point, the address is validated, and a connection is tested.
- 13. Enter the SSH port number you specified for the main File Server as the **Gluware File Server Main Administrative Port**.
- 14. Enter the port number for the remote File Server as the **SSH Port for Appliance Administration**. You cannot use port 22 as that port is used to respond to SCP requests for file transfers.
- 15. Click **DONE**.

#### Accept CentOS licensing terms

- 16. On the **INITIAL SETUP** screen, select **LICENSE INFORMATION**.
- 17. Check the box to accept the CentOS license agreement and click **DONE**.

#### Create the local user

- 18. On the **INITIAL SETUP** screen, select **USER CREATION**.
- 19. Enter the CentOS user's first and last name (**Full name**).
- 20. Provide the **User Name** and **Password** the CentOS user will use to administer the Gluware system. Create a strong password to protect access to Gluware.
- 21. Confirm the password and click **DONE**.
- 22. On the **INITIAL SETUP** screen, click **FINISH CONFIGURATION**.
- 23. Sign off CentOS and sign in again to ensure the appropriate permissions take effect.

When the configuration of the File Server is complete, go to Gluware system settings to add the remote File Server to Gluware.

### Verify the File Server settings in Gluware

Once you configure the VM for the remote File Server, it is registered in Gluware system settings.

1. Go to Gluware Settings > Organization > OS Manager and ensure you're in the organization that you added the remote File Server to.

| OS Manager                                                               |                      |                 |                |              |                 |    |
|--------------------------------------------------------------------------|----------------------|-----------------|----------------|--------------|-----------------|----|
| File Servers                                                             |                      |                 |                |              |                 |    |
| Enabled Name ID                                                          | IP Address           | Status          | Usage          | ,            | Actions         |    |
| ✓ ESQA-MA MAIN                                                           | 10.1.25.7            | IN_SYNC         | 28%            | Edit De      | elete Refresh   |    |
| ✓ ESQA-REI REMOT                                                         | E 10.1.25.8          | IN_SYNC         | 28%            | Edit De      | elete           |    |
| Download File Server Activity                                            |                      |                 |                |              |                 |    |
| - Protocols                                                              |                      |                 |                |              |                 |    |
| Administrative Port                                                      | 2022                 | \$              |                |              |                 |    |
| SCP Port                                                                 | 22                   | \$              |                |              |                 |    |
| FTP Port                                                                 | 21                   | \$              |                |              |                 |    |
| Anonymous FTP                                                            |                      |                 |                |              |                 |    |
| TFTP Port                                                                | 69                   | \$              |                |              |                 |    |
| SSH Kex Algorithms                                                       |                      |                 |                |              |                 | _  |
| diffie-hellman-group14-sha256 × c<br>diffie-hellman-group-exchange-sha25 |                      |                 |                |              |                 | -  |
| SSH Ciphers                                                              |                      |                 | ie-neu nai i-g | roopi-shar A |                 | -1 |
| aes128-ctr X aes192-ctr X aes2<br>chacha20-poly1305@openssh.com X        |                      | penssh.com X ae | s256-gcm@c     | openssh.com  | ×               |    |
| MACs                                                                     | JUESCUC A            |                 |                |              |                 | -1 |
| hmac-sha2-256-etm@openssh.com X                                          | hmac-sha2-512-etm@op | enssh.com X um  | ac-128-etm@    | openssh.com  | ×               |    |
| hmac-shall X                                                             |                      |                 |                |              |                 | -  |
|                                                                          |                      |                 |                | Reset S      | SSH to defaults |    |
| r Catalog                                                                |                      |                 |                |              |                 |    |
| Enable Catalog                                                           |                      |                 |                |              |                 |    |
|                                                                          |                      |                 |                |              |                 |    |
| Plan Execution                                                           |                      |                 |                |              |                 |    |
| Linear Job Execution                                                     |                      |                 |                |              |                 |    |
| Abort on Failure - Greater than                                          | 0 0 %                |                 |                |              |                 |    |
|                                                                          |                      |                 |                |              |                 |    |
|                                                                          |                      |                 |                | 6            |                 |    |
|                                                                          |                      |                 |                | Ca           | ncel Sav        | 8  |

2. If you are adding the remote File Server in a child organization, check the **Enable New Main File Server for this Organization** box.

**Note:** The File Server will be used by all child organizations unless they have their own File Server.

- 3. Ensure the **Enable File Server** box is checked.
- 4. Verify the name and IP address for the main server.
- 5. Ensure the **Administrative Port** and **SCP Port** assignments are correct.
- 6. Optional: Clear the **FTP Port**, **TFTP Port**, or the **Anonymous FTP** box to disable the port. These ports are not required. Ensure the enabled port assignments are correct.
- 7. Only if necessary: Make changes to the encryption algorithms by removing or adding algorithms in the **SSH Kex Algorithms**, **SSH Ciphers**, and **MACs** boxes.

**WARNING!** Some encryption algorithms may expose security vulnerabilities but may be required by older devices or firmware.

- 8. Optional: Clear the **Enable SSH v1 Protocol** box. SSH v2 Protocol is always enabled, regardless of this setting.
- 9. Save.

# Upgrade Gluware

We'll notify you of a system version upgrade or an emergency patch when it becomes available. You'll be instructed how to obtain a copy of the upgrade bundle and be provided with release notes describing the impact and detailed instructions for performing the upgrade.

Before installing the upgrade:

- Check that your system continues to meet the minimum requirements for Gluware operation and use.
- Save any unsaved work and close any open software (this doesn't include any of the Gluware services). The Gluware services can remain running and the upgrade process will manage them collectively.
- **IMPORTANT** Perform a full backup of your system and specific configuration. *See* "Back up Gluware systems" for guidance.

Perform the steps below for each Gluware server that comprises your infrastructure. The best practice is to upgrade your Gluware servers in the order below; however, once the Gluware primary server is upgraded, you can upgrade your other servers concurrently.

- 1. Gluware Primary Server
- 2. Disaster Recovery Server
- 3. Gluware Zone Engines
- 4. Gluware File Servers

To upgrade:

- Sign in to the Gluware server you are updating via a terminal session using the system administrator local user account credentials. (This is the CentOS user that the system administrator uses to administrate the Gluware system.)
- Assess the health of the Gluware environment by issuing the sudo gluwarectl showEnvironment command on the Gluware Primary Server or the Disaster Recovery Server. The status of each

of the servers in your Gluware environment are displayed. If there is an error or warning for any server, investigate and correct the problem before upgrading by issuing the sudo gluwarectl status command on the server.

- Download the upgrade package gluware-controlupgrade-5.1.xxx.tar.gz.enc and copy it to the Gluware server you are updating. Then issue the sudo gluwarectl upgradePlatform <upgrade-bundle-filename> command.
   Example: sudo gluwarectl upgradePlatform gluware-control-upgrade-5.1.250.tar.gz.enc
- Download and upgrade in one operation by specifying the upgrade bundle URL: Issue the sudo gluwarectl upgradePlatform <upgrade-bundle-URL> [bundle-path] command. By default, the upgrade bundle is placed in /data/tmp.

**Example:** sudo gluwarectl upgradePlatform URL/gluware-control-upgrade-5.1.250.tar.gz.enc /myDirectory

- 3. Check the upgrade results. If errors are reported or you notice errors during the upgrade, consult the upgrade results log file named Upgrade\_<server type>.<datetime>.log, where <server type> is one of the following:
  - Primary for a Gluware Primary Server
  - DisasterRecovery for a Gluware Disaster Recovery Server
  - ZoneEngines for a Gluware Zone Engine
  - MainFileServer for a main File Server
  - RemoteFileServer for remote File Servers
- 4. In your browser, clear cache and cookies using **Ctrl+Shift+R**/ **𝔅** +**Shift**+**R**.

# Enable GluAPI

**GluAPI** allows you to write scripts to access Gluware device and organization data. GluAPI adheres to REST architectural principles, has predictable, resource-oriented URLs, and uses HTTP response codes to indicate API errors. Built-in HTTP features, like HTTP authentication and HTTP verbs, are understood by off-the-shelf HTTP clients.

GluAPI supports cross-origin resource sharing, allowing you to interact securely with the API from a client-side web application. JSON is returned by all GluAPI responses, including errors.

GluAPI documentation can be found at docs

or

http://api-control.gluware.com/api-docs/

Watch a video about GluAPI at <a href="https://youtu.be/Plac5UgClOM">https://youtu.be/Plac5UgClOM</a>

Examples of GluAPI usage are available on GitHub at <a href="http://github.com/gluware">http://github.com/gluware</a>

#### To enable GluAPI

- 1. Go to Gluware **Settings** > **Organization** > **Organizations**.
- 2. Select the organization you want to enable GluAPI integration for from the drop-down list.
- 3. Check the **Enable GluAPI** box.
- 4. Click Confirm.
- 5. Click **Save** and **OK**.

# **Gluware Ansible Integration**

To install **Gluware Ansible Integration** and modules on the system that is running Ansible, run the command line

pip install gluware-ansible-inventory

To update GluAPI to a newer version, run the command line

```
pip install -I gluware-ansible-inventory
```

To see the documentation for each module, run the command line

```
ansible-doc -t module {{ module name }}
```

**Note:** Ansible does not run directly on Windows: it needs to run on a UNIX file system such as Linux or Mac. For Windows, it will run under Cygwin. Trying to use pip install only works in an environment Ansible can run on.

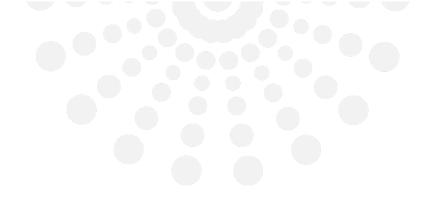

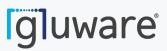

2020 L Street, Suite 130 Sacramento, CA 95811

www.gluware.com

© 2020 Gluware, Inc. All rights reserved.